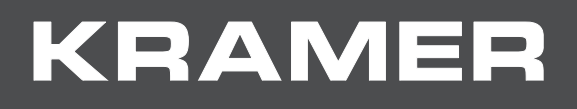

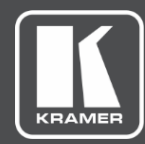

# USER MANUAL MODEL:

## **VS-44H2 4K 4x4 Matrix Switcher**

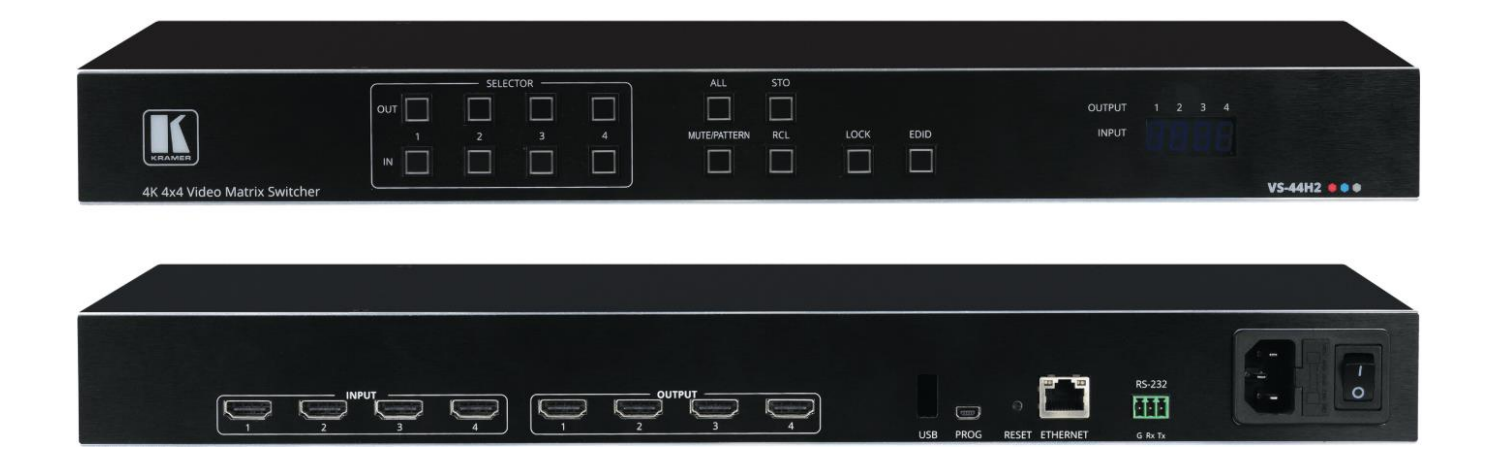

# Contents

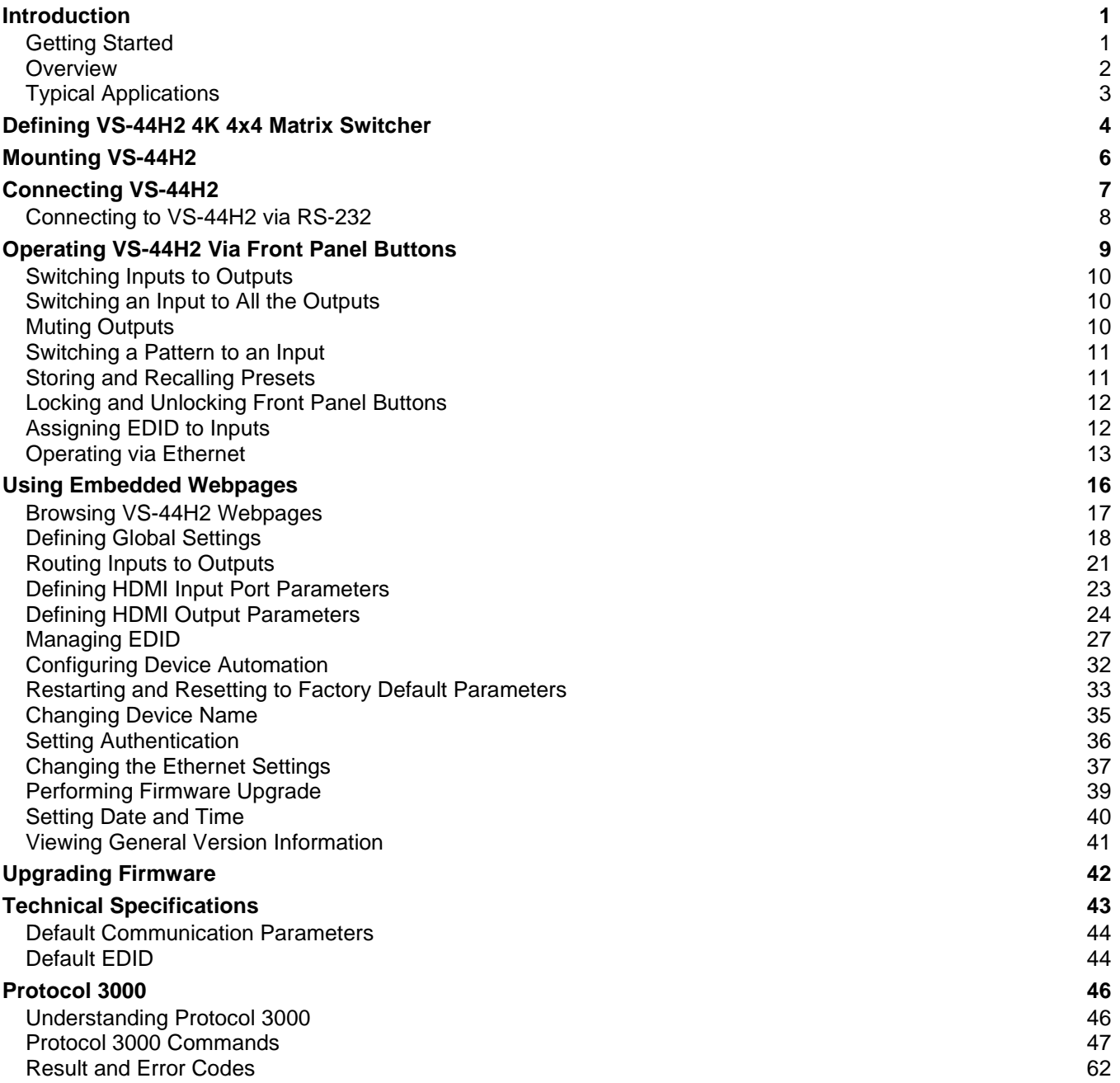

# <span id="page-2-0"></span>Introduction

Welcome to Kramer Electronics! Since 1981, Kramer Electronics has been providing a world of unique, creative, and affordable solutions to the vast range of problems that confront the video, audio, presentation, and broadcasting professional on a daily basis. In recent years, we have redesigned and upgraded most of our line, making the best even better!

## <span id="page-2-1"></span>Getting Started

We recommend that you:

- Unpack the equipment carefully and save the original box and packaging materials for possible future shipment.
- Review the contents of this user manual.

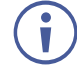

Go to [www.kramerav.com/downloads/VS-44H2](http://www.kramerav.com/downloads/VS-44H2) to check for up-to-date user manuals, application programs, and to check if firmware upgrades are available (where appropriate).

#### Achieving Best Performance

- Use only good quality connection cables (we recommend Kramer high-performance, high-resolution cables) to avoid interference, deterioration in signal quality due to poor matching, and elevated noise levels (often associated with low quality cables).
- Do not secure the cables in tight bundles or roll the slack into tight coils.
- Avoid interference from neighboring electrical appliances that may adversely influence signal quality.
- Position your Kramer **VS-44H2** away from moisture, excessive sunlight and dust.

### Safety Instructions

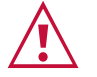

#### **Caution:**

- This equipment is to be used only inside a building. It may only be connected to other equipment that is installed inside a building.
- For products with relay terminals and GPI\O ports, please refer to the permitted rating for an external connection, located next to the terminal or in the User Manual.
- There are no operator serviceable parts inside the unit.

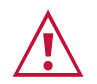

#### **Warning:**

- Use only the power cord that is supplied with the unit.
- Disconnect the power and unplug the unit from the wall before installing.
- Do not open the unit. High voltages can cause electrical shock! Servicing by qualified personnel only.
- To ensure continuous risk protection, replace fuses only according to the rating specified on the product label which located on the bottom of the unit.

#### Recycling Kramer Products

The Waste Electrical and Electronic Equipment (WEEE) Directive 2002/96/EC aims to reduce the amount of WEEE sent for disposal to landfill or incineration by requiring it to be collected and recycled. To comply with the WEEE Directive, Kramer Electronics has made arrangements with the European Advanced Recycling Network (EARN) and will cover any costs of treatment, recycling and recovery of waste Kramer Electronics branded equipment on arrival at the EARN facility. For details of Kramer's recycling arrangements in your particular country go to our recycling pages at [www.kramerav.com/support/recycling.](http://www.kramerav.com/support/recycling)

### <span id="page-3-0"></span>**Overview**

Congratulations on purchasing your Kramer **VS-44H2 4K 4x4 Matrix Switcher**.

**VS-44H2** is a high-performance 4x4 matrix switcher for 4K@60Hz (4:4:4) HDR signals. It reclocks and equalizes the signals and can route any one of 4 HDMI™, HDCP-compliant sources (selectable) to any or all outputs simultaneously.

**VS-44H2** provides exceptional quality, and advanced and user-friendly operation.

#### Exceptional Quality

• High-Performance AV Matrix – Switches four 4K@60Hz (4:4:4), HDR, HDMI, HDCP (2.2/1.4)–compliant signals to four 4K@60Hz (4:4:4), HDR, HDMI, HDCP (2.2/1.4)– compliant outputs at up to 18G data rate, featuring Kramer re-Klocking™ and Equalization Technology that rebuilds the digital signal to travel longer distances.

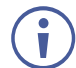

For optimum range and performance, use recommended Kramer cables.

• HDMI Support – Deep Color, 3D, up to 7.1 uncompressed audio channels as specified in HDMI 2.0.

#### Advanced and User-friendly Operation

- Quick Access to Common Configurations Save up to 8 preset configurations.
- Simple and Powerful Maestro Room Automation Intuitive user interface enables you to fully automate your meeting room elements. Configure lights, shades, devices and more to be activated by an extensive range of triggers, including scheduling, input/output connectivity, routing, and button pressing. By minimizing user intervention, Maestro room automation saves meeting prep time and minimizes human error before presentations.
- Smart Switching Active source & acceptor detection. Automatic input selection based on priority selection or last connected input.
- Embedded Pattern Generator With selectable patterns.
- Convenient Unit Control and Configuration Options Local control via front panel switching, memory, lock and EDID buttons, and input/output LED display. Distance control via user-friendly embedded webpages via the Ethernet, Protocol 3000 API, and RS-232 serial commands transmitted by a PC, touch screen system or other serial controller.
- EDID Management Individual EDID management per input. Captures and stores the EDID from a display device.
- Flexible Content Protection Selectable HDCP per input.
- Cost–Effective Maintenance Input selection indicators facilitate easy local maintenance and troubleshooting. Firmware upgrade via Ethernet.
- Easy Installation 19" enclosure for rack mounting in a 1U rack space with included rack ears and universal 100–240V AC power supply.

## <span id="page-4-0"></span>Typical Applications

**VS-44H2** is ideal for the following typical applications:

- Control rooms with multiple displays.
- Presentation and multimedia applications.
- Systems that require automatic HDMI routing.

#### Controlling your VS-44H2

Control your **VS-44H2** directly via the front panel push buttons, or:

- By RS-232 serial commands transmitted by a touch screen system, PC, or other serial controller.
- Via the Ethernet using built-in user-friendly webpages.

# <span id="page-5-0"></span>Defining VS-44H2 4K 4x4 Matrix Switcher

This section defines **VS-44H2**.

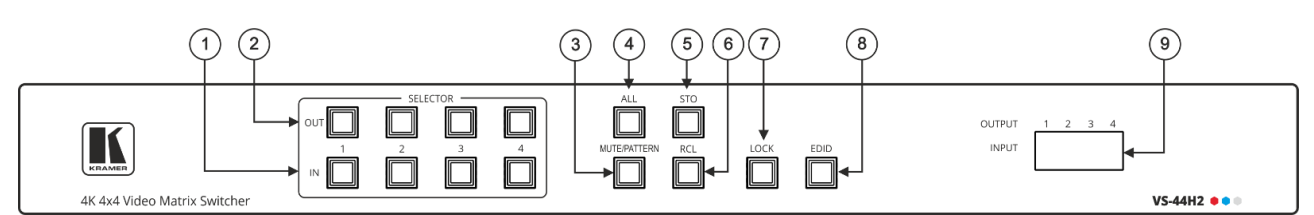

Figure 1: VS-44H2 4K 4x4 Matrix Switcher Front Panel

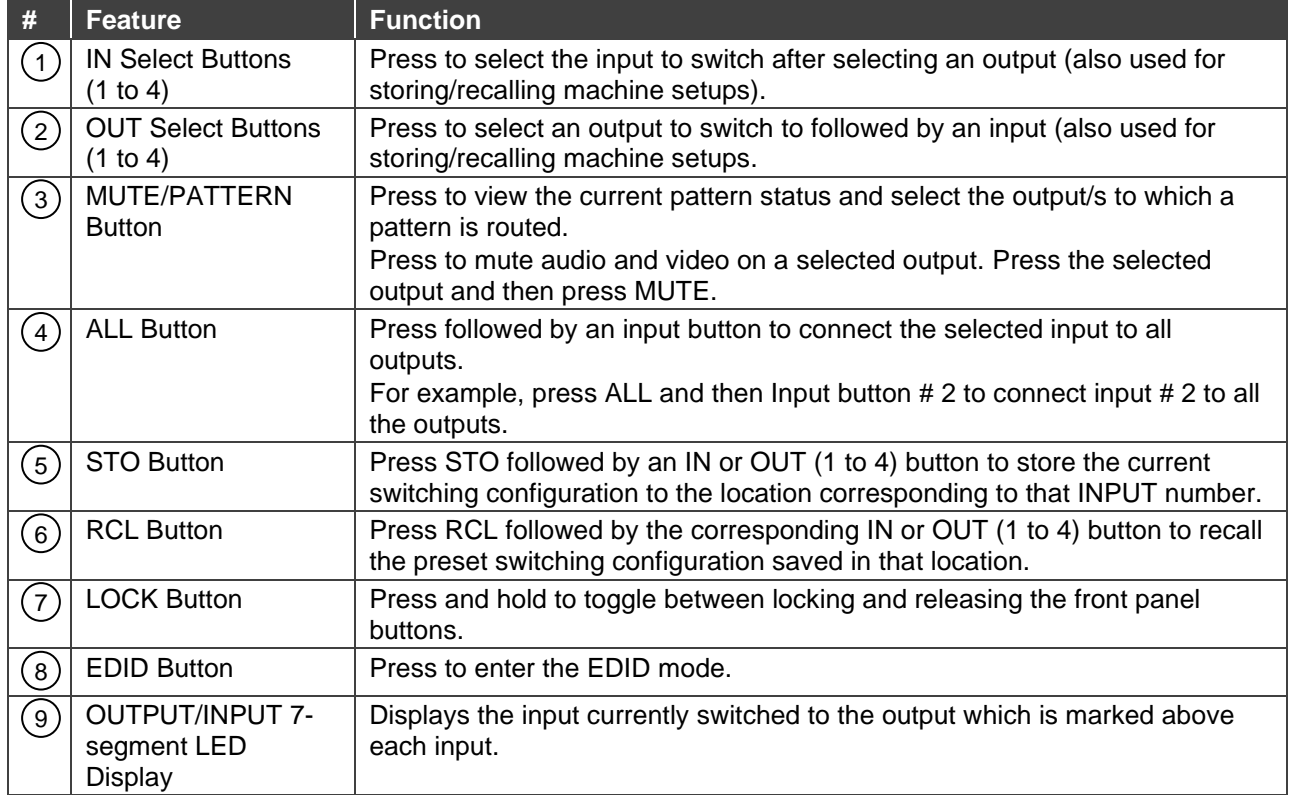

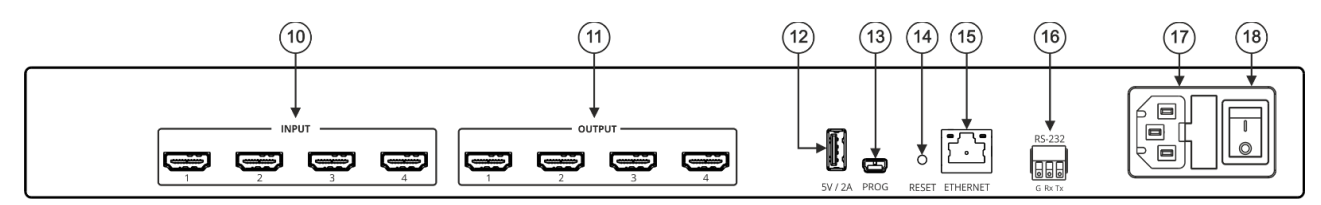

Figure 2: VS-44H2 4K 4x4 Matrix Switcher Rear Panel

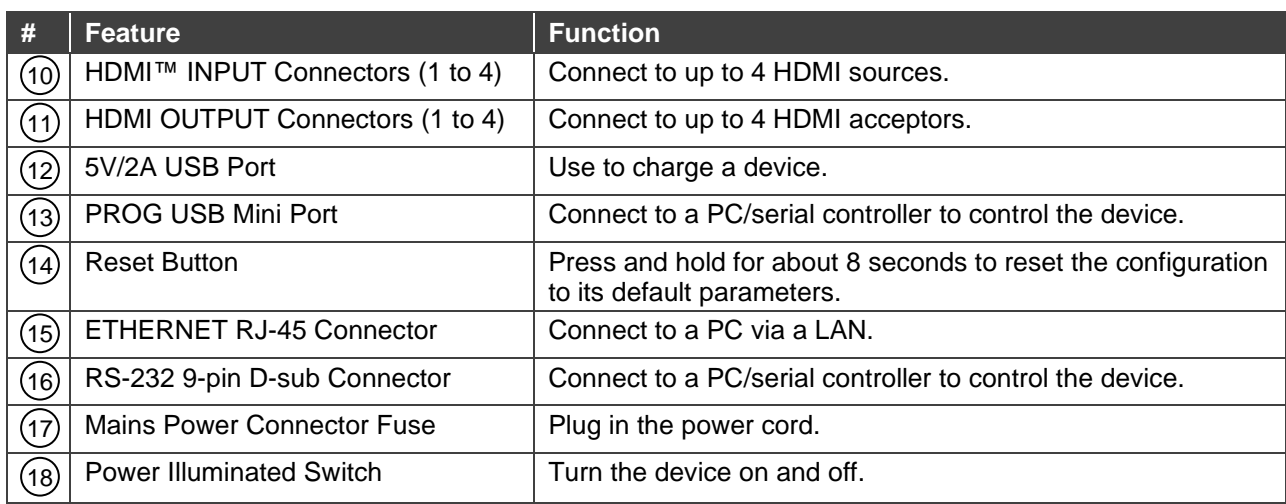

# <span id="page-7-0"></span>Mounting VS-44H2

This section provides instructions for mounting **VS-44H2**. Before installing, verify that the environment is within the recommended range:

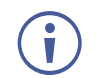

- Operation temperature  $0^\circ$  to 40 $^\circ$ C (32 to 104 $^\circ$ F).
- Storage temperature  $-$  -40 $\degree$  to +70 $\degree$ C (-40 to +158 $\degree$ F).
- Humidity 10% to 90%, RHL non-condensing.

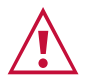

## **Caution:**

• Mount **VS-44H2** before connecting any cables or power.

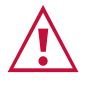

#### **Warning:**

- Ensure that the environment (e.g., maximum ambient temperature & air flow) is compatible for the device.
- Avoid uneven mechanical loading.
- Appropriate consideration of equipment nameplate ratings should be used for avoiding overloading of the circuits.
- Reliable earthing of rack-mounted equipment should be maintained.

**Mount VS-44H2 in a rack:**

• Attach both rack ears by removing the screws from each side of the machine and replacing those screws through the rack ears.

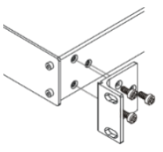

# <span id="page-8-0"></span>Connecting VS-44H2

Always switch off the power to each device before connecting it to your **VS-44H2**. After connecting your **VS-44H2**, connect its power and then switch on the power to each device.

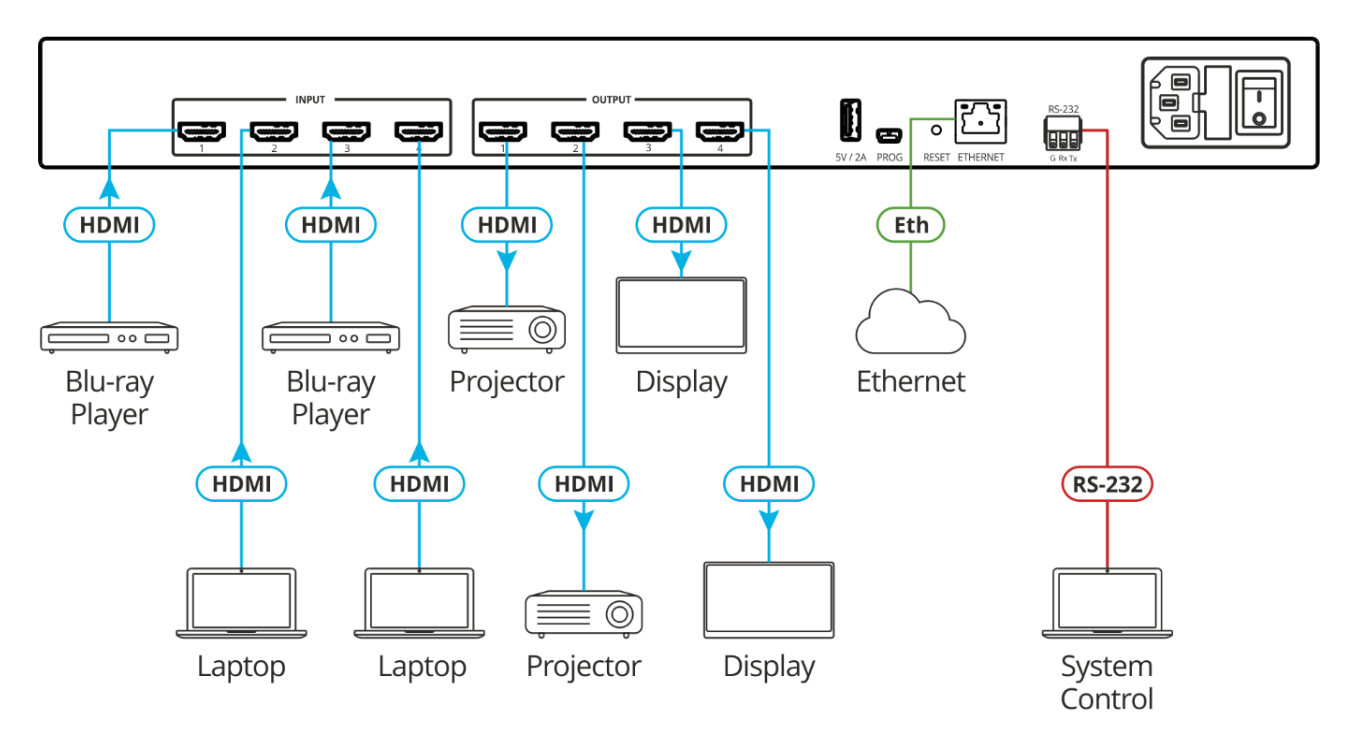

Figure 3: Connecting to the VS-44H2 Rear Panel

<span id="page-8-1"></span>**To connect VS-44H2 as illustrated in the example in [Figure](#page-8-1) 3:**

- 1. Connect up to four HDMI sources (for example, Blu-ray players and laptops) to the HDMI INPUT connectors (10).
- 2. Connect the HDMI OUTPUT connectors  $(11)$  to up to four HDMI acceptors (for example, projectors and displays).
- 3. Connect the power adapter to **VS-44H2** and to the mains electricity (not shown in [Figure](#page-8-1) 3).
- 4. Connect the ETHERNET RJ-45 port (15) to the Network.
- 5. Connect the RS-232 port  $(16)$  to a controller (for example, a laptop).
- 6. Connect the power.

## <span id="page-9-0"></span>Connecting to VS-44H2 via RS-232

You can connect to VS-44H2 via an RS-232 connection (13) using, for example, a PC.

**VS-44H2** features an RS-232 3-pin terminal block connector allowing the RS-232 to control **VS-44H2**.

Connect the RS-232 terminal block on the rear panel of **VS-44H2** to a PC/controller, as follows:

From the RS-232 9-pin D-sub serial port connect:

- Pin 2 to the TX pin on the **VS-44H2** RS-232 terminal block
- Pin 3 to the RX pin on the **VS-44H2** RS-232 terminal block
- Pin 5 to the G pin on the **VS-44H2** RS-232 terminal block

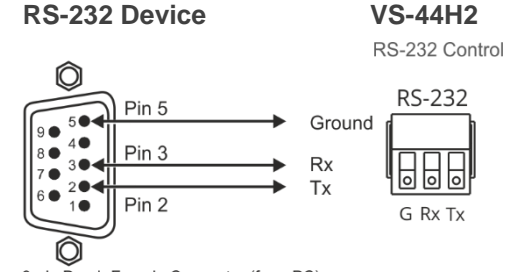

9-pin D-sub Female Connector (from PC)

# <span id="page-10-0"></span>Operating VS-44H2 Via Front Panel Buttons

Press the power switch (18) to power the device. During the 60-second initialization process:

- The 7-segment display LEDs  $(9)$  first display LOAD and then, towards the completion of the initialization process, flash a few times.
- All the front panel buttons illuminate for a few seconds.

Following initialization, the IN-OUT status is displayed on the 7-segment displays, and the front panel buttons are ready for normal operation.

Ť.

You need to carry out all front panel button operations within 15 seconds otherwise that action times out if the operation is not carried out.

Any switching operation is performed by selecting the output (or all the outputs) first and then selecting the input.

An illuminated input button means that a valid input is connected to that input.

An illuminated output button means that a display is connected to that output.

**VS-44H2** front panel buttons enable performing the following actions:

- [Switching Inputs](#page-11-0) to Outputs on page [10.](#page-11-0)
- [Switching an Input to All the](#page-11-1) Outputs on page [10.](#page-11-1)
- [Muting Outputs](#page-11-2) on page [10.](#page-11-2)
- [Switching a Pattern to](#page-12-0) an Input on page [11.](#page-12-0)
- [Storing and Recalling Presets](#page-12-1) on page [11.](#page-12-1)
- [Locking and Unlocking Front Panel Buttons](#page-13-0) on page [12.](#page-13-0)
- **[Assigning EDID to Inputs](#page-13-1) on page [12.](#page-13-1)**
- [Operating via Ethernet](#page-14-0) on page [13.](#page-14-0)

### <span id="page-11-0"></span>Switching Inputs to Outputs

**VS-44H2** enables switching an input to one or more outputs via the front panel buttons. First an output is selected and then the input is selected to be switched to the selected output.

**To switch an input to one or more outputs:**

- 1. Press an OUT button (for example, press **OUT 1**). The selected OUT button, as well as the 7-segment display LED under the selected output, flash.
- 2. Press an IN button (for example, press **IN 3**) to choose the input to be switched to the selected output.

The selected OUT button stops flashing and the 7-segment display under the selected output, displays the input number that is routed to that output.

Input 3 is routed to output 1.

In the same way, you can route the same input to another output or different inputs to different outputs.

### <span id="page-11-1"></span>Switching an Input to All the Outputs

**VS-44H2** enables switching an input to all the outputs via the front panel buttons. Pressing **ALL** selects all the outputs.

**To switch an input to all the outputs:**

- 1. Press  $ALL(4)$ . The ALL button flashes as well as all the 7-segment display LEDs.
- 2. Press an IN button (for example, press **IN 3**) to choose the input to be switched to all the outputs.

The ALL button and the 7-segment display LEDs stop flashing. The 7-segment display shows the same input routed to all the outputs.

Input 3 is routed to all the outputs.

### <span id="page-11-2"></span>Muting Outputs

**VS-44H2** enables muting an output, several outputs or all the outputs via the front panel buttons.

**To mute an output:**

- 1. Select an output to mute (to mute all outputs, press **ALL** on the front panel).
- 2. Press **MUTE/PATTERN** on the front panel.

The selected output/s is muted.

## <span id="page-12-0"></span>Switching a Pattern to an Input

**VS-44H2** generates 4 embedded patterns. These patterns can be routed at a resolution of 480p to one output at a time. A pattern is selected by pressing inputs 1 to 4 when in the Pattern mode as follows:

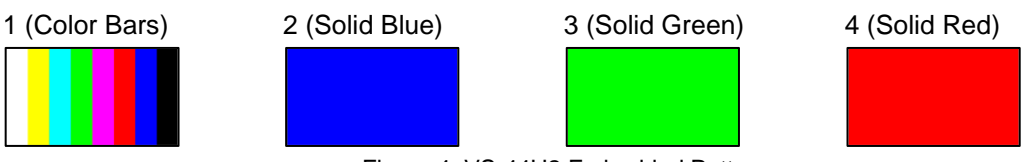

Figure 4: VS-44H2 Embedded Patterns

**To route a pattern:**

- 1. Press **MUTE/PATTERN** (3). The MUTE/PATTERN button flashes.
	- **EXT** If there is currently no pattern routed to an output, all 4 inputs on the 7-segment display hyphens.
	- **■** If a pattern is currently routed to an output, the pattern number is displayed under that output and the other inputs display a hyphen.
- 2. Select the output to which the pattern is routed.
- 3. Select the pattern (1 to 4) by pressing an input. The 7-segment display returns to normal operation mode and **"P**" under the selected output number indicates that a pattern is routed to that output.

A pattern is routed to the selected output.

## <span id="page-12-1"></span>Storing and Recalling Presets

You can store up to 8 presets. Each setup includes the device configuration, excluding Network settings, security configuration and Maestro configuration.

In Store-Recall mode, OUT 1 corresponds to setup 1, IN 1 corresponds to setup 5, and so on.

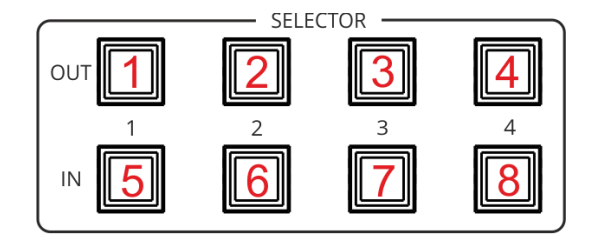

Figure 5: VS-44H2 4K 4x4 Matrix Switcher Front Panel

#### Storing Presets

**To store a preset:**

- 1. Press  $STO(5)$  on the front panel button. The STO button flashes.
- 2. Press an IN or OUT button (for example, IN 1). The selected button flashes until the current configuration is stored.

The current configuration is stored to preset 5.

#### Recalling Presets

**To recall a preset:**

- 1. Press  $RCL(6)$  on the front panel button. The **RCL** button flashes.
- 2. Press an IN or OUT button to recall the preset stored in that IN/OUT button.

The stored preset is recalled.

### <span id="page-13-0"></span>Locking and Unlocking Front Panel Buttons

**VS-44H2** enables using the LOCK button to toggle between locking and unlocking the front panel buttons.

**To lock or unlock the front panel buttons:**

- 1. Press  $\text{LOCK}(7)$  for a few seconds on the front panel until it illuminates. Front panel buttons are locked.
- 2. Press  $\textsf{LOCK}(7)$  for a few seconds on the front panel button until it no longer illuminates. Front panel buttons are unlocked.

Front panel buttons are locked/unlocked

### <span id="page-13-1"></span>Assigning EDID to Inputs

**VS-44H2** enables using the EDID button to assign EDID to a selected input.

**To copy the EDID from a connected output to a selected input:**

- 1. Press  $EDID(8)$  on the front panel button. The EDID button flashes and the 7-segment display shows the current EDID status ("d" for default or the number of the output source).
- 2. Press an input button (for example, IN 3 or press **ALL** for copying to all the inputs) to which you want to copy the EDID. All the selected buttons flash as well as the 7-segment display LEDs of the selected inputs.
- 3. Press an output button (for example, OUT 3) from which the EDID is copied.
- 4. Press **EDID** button. Wait a few seconds for the device to copy the EDID from the connected display.

EDID is copied from the connected output to the selected inputs.

**To copy the default EDID:**

1. Press and hold **EDID** until button illuminates. **VS-44H2** enters the EDID mode and the 7-segment display shows the current EDID status.

- 2. Press an input button (or **ALL**). The selected input and 7-segment display LEDs of the selected inputs flash.
- 3. Press a disconnected output button.

Default EDID is copied to the selected inputs.

## <span id="page-14-0"></span>Operating via Ethernet

You can connect to **VS-44H2** via Ethernet using either of the following methods:

- Directly to the PC using a crossover cable (see [Connecting Ethernet Port Directly to PC](#page-14-1) on page  $13$ ).
- Via a network hub, switch, or router, using a straight-through cable (see Connecting [Ethernet Port via Network Hub](#page-16-0) on page [15\)](#page-16-0).

If you want to connect via a router and your IT system is based on IPv6, speak to your IT department for specific installation instructions.

#### <span id="page-14-1"></span>Connecting Ethernet Port Directly to PC

You can connect the Ethernet port of **VS-44H2** directly to the Ethernet port on your PC using a crossover cable with RJ-45 connectors.

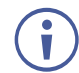

This type of connection is recommended for identifying **VS-44H2** with the factory configured default IP address.

After connecting **VS-44H2** to the Ethernet port, configure your PC as follows:

- 1. Click **Start** > **Control Panel** > **Network and Sharing Center**.
- 2. Click **Change Adapter Settings**.
- 3. Highlight the network adapter you want to use to connect to the device and click **Change settings of this connection**.

The Local Area Connection Properties window for the selected network adapter appears as shown in [Figure 6.](#page-15-0)

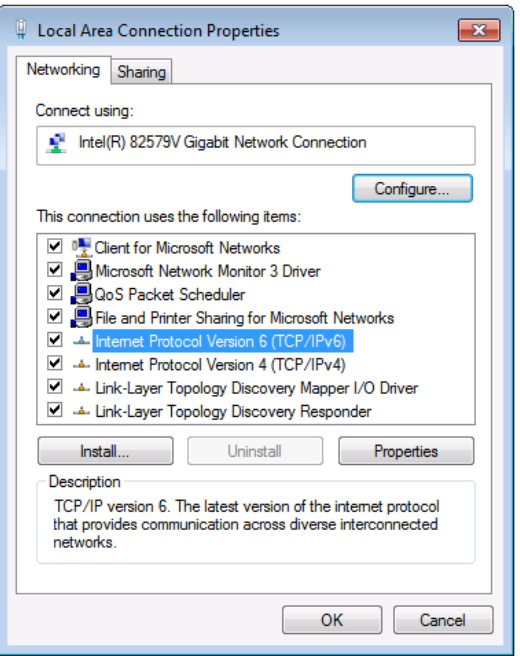

Figure 6: Local Area Connection Properties Window

<span id="page-15-0"></span>4. Highlight either **Internet Protocol Version 6 (TCP/IPv6)** or **Internet Protocol Version 4 (TCP/IPv4)** depending on the requirements of your IT system.

#### 5. Click **Properties**.

The Internet Protocol Properties window relevant to your IT system appears as shown in [Figure 7](#page-15-1) or [Figure 8.](#page-16-1)

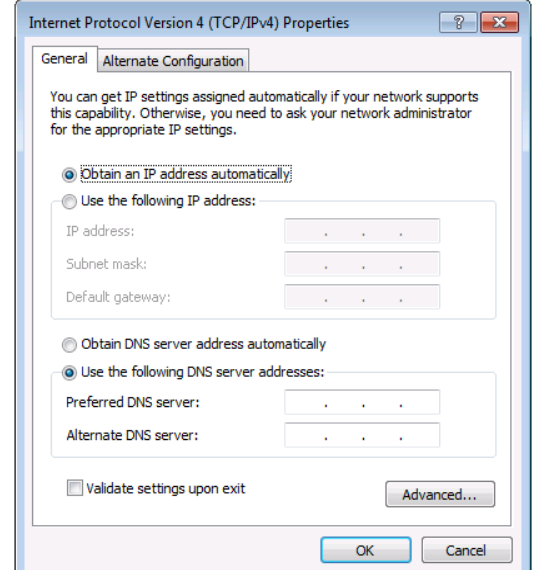

<span id="page-15-1"></span>Figure 7: Internet Protocol Version 4 Properties Window

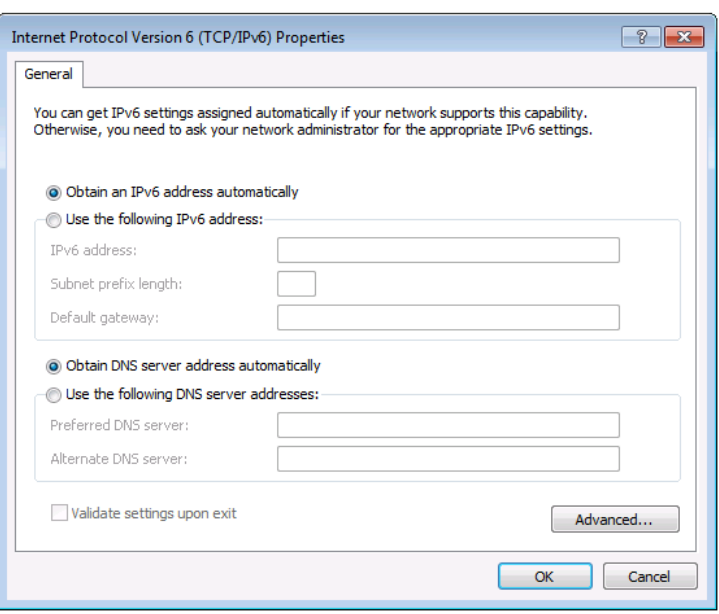

Figure 8: Internet Protocol Version 6 Properties Window

<span id="page-16-1"></span>6. Select **Use the following IP Address** for static IP addressing and fill in the details as shown in [Figure 9.](#page-16-2)

For TCP/IPv4 you can use any IP address in the range 192.168.1.1 to 192.168.1.255 (excluding 192.168.1.39) that is provided by your IT department.

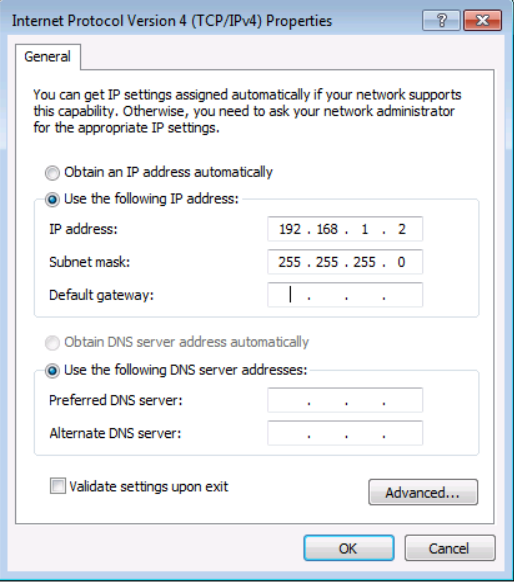

Figure 9: Internet Protocol Properties Window

- <span id="page-16-2"></span>7. Click **OK**.
- 8. Click **Close**.

#### <span id="page-16-0"></span>Connecting Ethernet Port via Network Hub or Switch

You can connect the Ethernet port of **VS-44H2** to the Ethernet port on a network hub or using a straight-through cable with RJ-45 connectors.

#### Configuring Ethernet Port

You can set the Ethernet parameters via the embedded webpages.

# <span id="page-17-0"></span>Using Embedded Webpages

**VS-44H2** enables you to configure settings via Ethernet using built-in, user-friendly webpages.

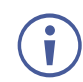

You can also configure **VS-44H2** via Protocol 3000 commands (see [Protocol 3000](#page-48-0)  [Commands](#page-48-0) on page [47\)](#page-48-0).

**VS-44H2** webpages enable performing the following:

- [Browsing VS-44H2](#page-18-0) Webpages on page [17.](#page-18-0)
- [Defining Global Settings](#page-19-0) on page [18.](#page-19-0)
- Routing Inputs to [Outputs](#page-22-0) on page [21.](#page-22-0)
- Defining [HDMI Input Port Parameters](#page-24-0) on page [23.](#page-24-0)
- [Defining HDMI Output Parameters](#page-25-0) on page [24.](#page-25-0)
- [Managing EDID](#page-28-0) on page [27.](#page-28-0)
- [Configuring Device Automation](#page-33-0) on page [32.](#page-33-0)
- [Restarting and Resetting to Factory Default Parameters](#page-34-0) on page [33.](#page-34-0)
- [Changing Device Name](#page-36-0) on page [35.](#page-36-0)
- [Setting Authentication](#page-37-0) on page [36.](#page-37-0)
- [Changing the Ethernet Settings](#page-38-0) on page [37.](#page-38-0)
- [Performing Firmware Upgrade](#page-40-0) on page [39.](#page-40-0)
- [Setting Date and Time](#page-41-0) on page [40.](#page-41-0)
- Viewing [General Version Information](#page-42-0) on page [41.](#page-42-0)

## <span id="page-18-0"></span>Browsing VS-44H2 Webpages

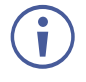

If a webpage does not update correctly, clear your Web browser's cache.

#### **To browse webpages:**

1. Type the IP address of the device in the address bar of your internet browser (default is 192.168.1.39).

By default, security is enabled. The Login window appears (to disable security, see [Setting Authentication](#page-37-0) on page [36\)](#page-37-0).

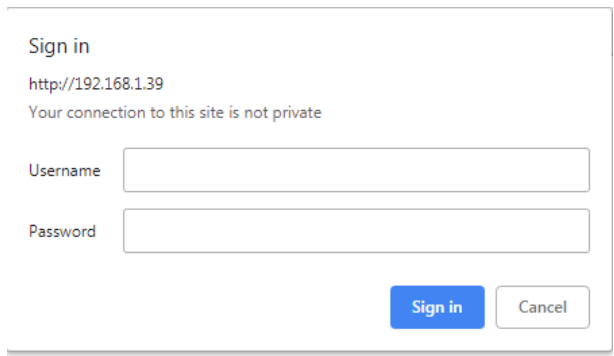

Figure 10: Embedded Webpages Login Window

2. Enter the Username (default is Admin) and Password (default is Admin) and click **Sign in**.

The Routing Settings webpage appears.

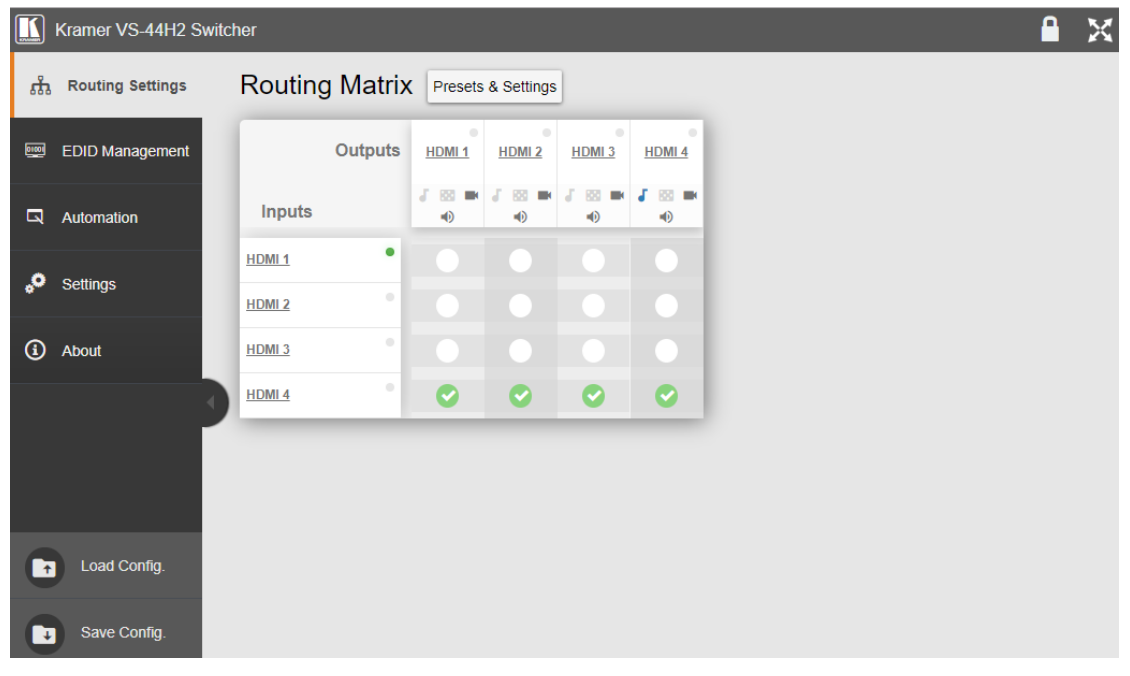

Figure 11: Routing Settings Page

<span id="page-18-1"></span>3. Click the Navigation Pane on the left side of the screen to access the relevant webpage.

Click the arrow next to the navigation pane to hide/show the names of the pages.

Webpages can be accessed.

## <span id="page-19-0"></span>Defining Global Settings

**VS-44H2** enables performing the following actions via the Presets & Settings page:

- [Setting Video Timeouts](#page-19-1) on page [18.](#page-19-1)
- [Saving and Loading Presets](#page-21-0) on page [20.](#page-21-0)

#### <span id="page-19-1"></span>Setting Video Timeouts

**VS-44H2** enables setting the video switching timeouts.

**To set the video timeouts:**

- 1. In the Navigation pane, click **Routing Settings**. The Routing Matrix page appears (see [Figure 11\)](#page-18-1).
- 2. Click **Presets & Settings** (next to Routing Matrix). The Auto-Switching Timeouts tab in the Global Settings window appears.

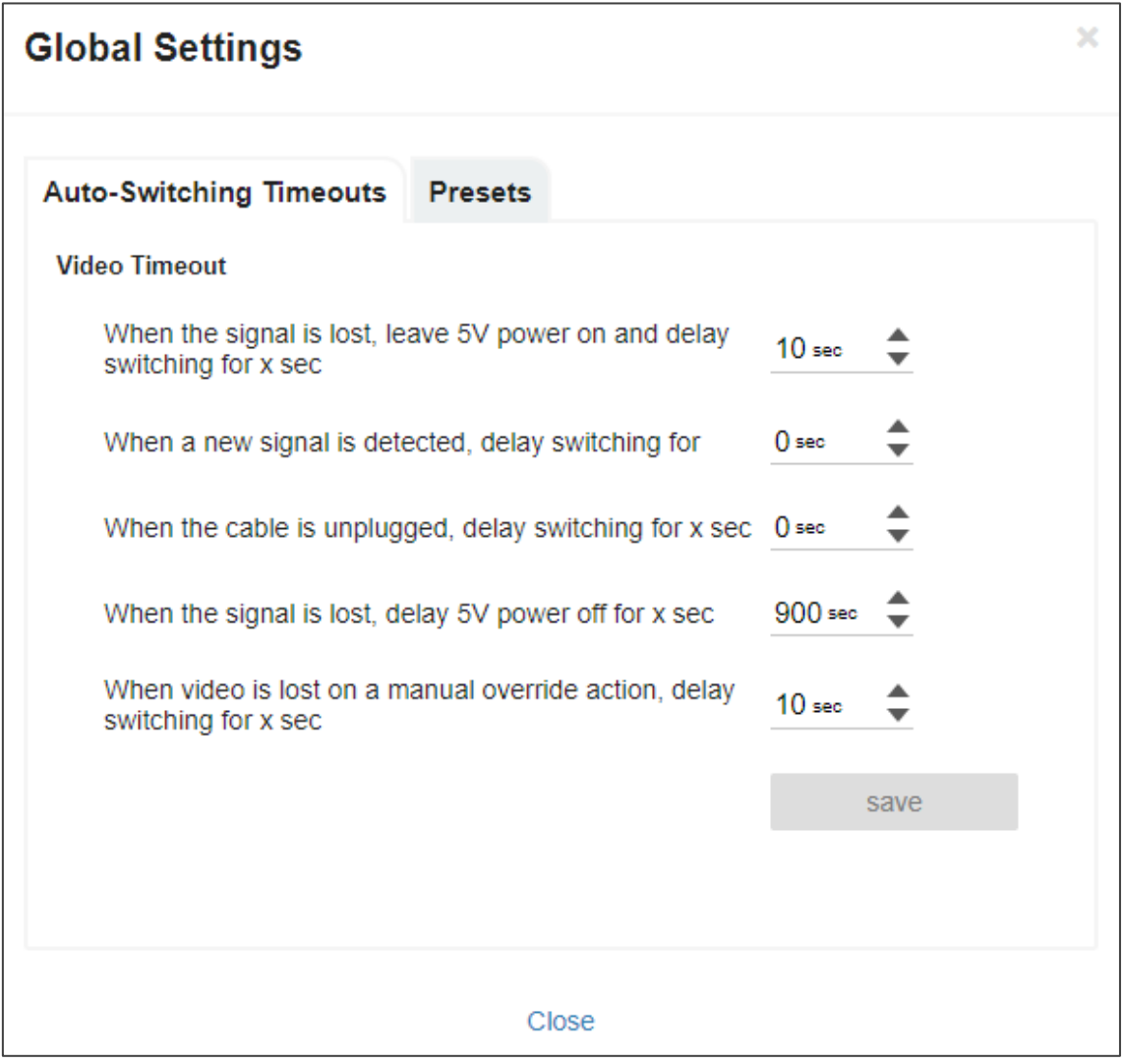

Figure 12: Global Settings Window – Auto-Switching Timeouts

- 3. Set the timeout in seconds for delaying:
	- **EXE** Switching upon signal loss when 5V power is left on.
	- **EXECT:** Switching when a new signal is detected.
	- Switching in case a cable is unplugged.
	- 5V power off when the signal is lost.
	- Switching to the last video input signal after the manual override video input signal is lost.

See table below for more detailed information.

#### 4. Click **Close**.

Video timeouts are set.

The following table defines the timeout values and conditions:

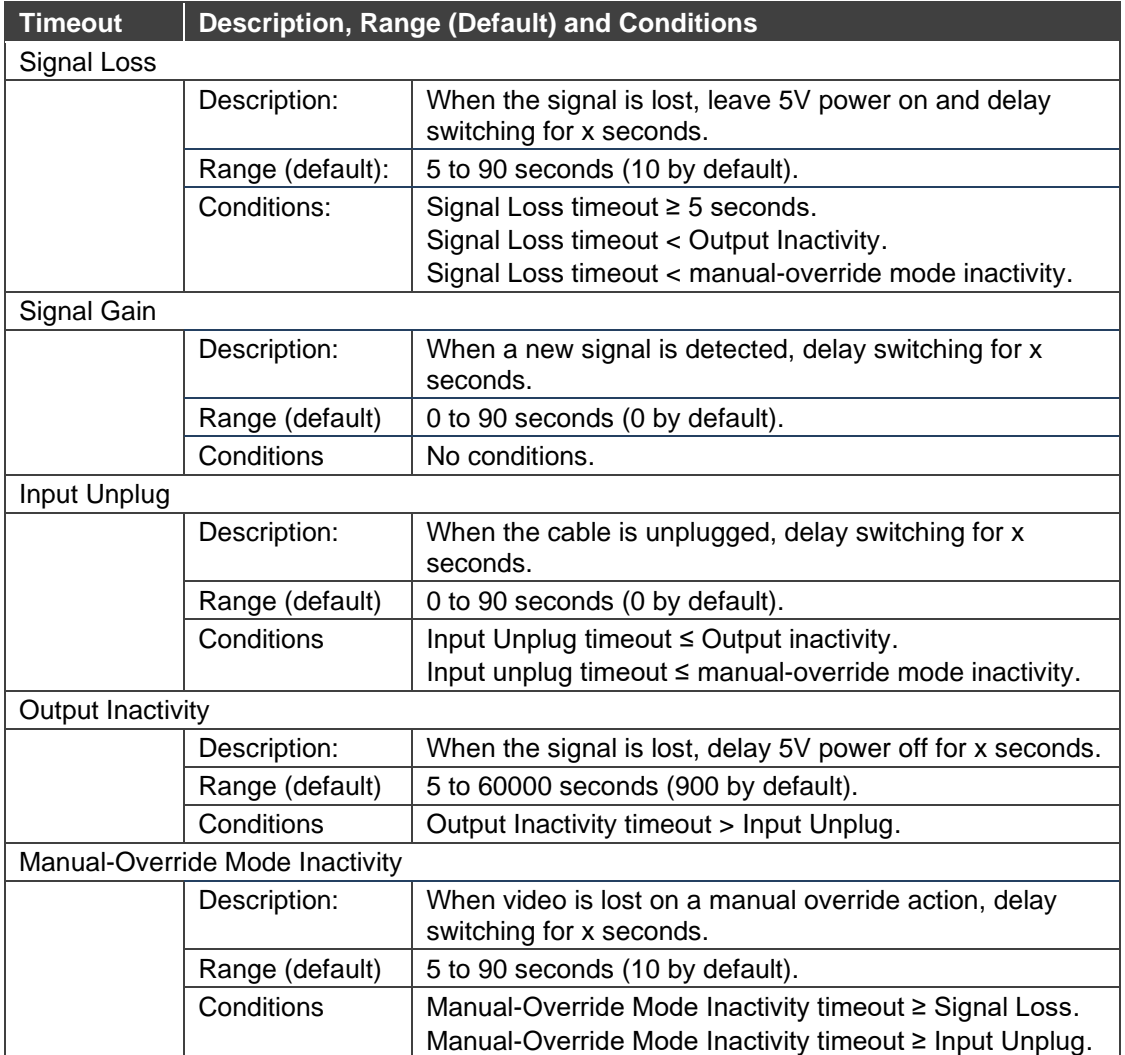

#### <span id="page-21-0"></span>Saving and Loading Presets

A preset saves the device configuration, excluding Network settings, security configuration and Maestro configuration.

**To save and load a preset:**

- 1. In the Navigation pane, click **Routing Settings**. The Routing Matrix page appears.
- 2. Click **Presets & Settings** (next to Routing Matrix). The Global Settings window appears.
- 3. Click the **Presets** tab. The Presets tab appears:

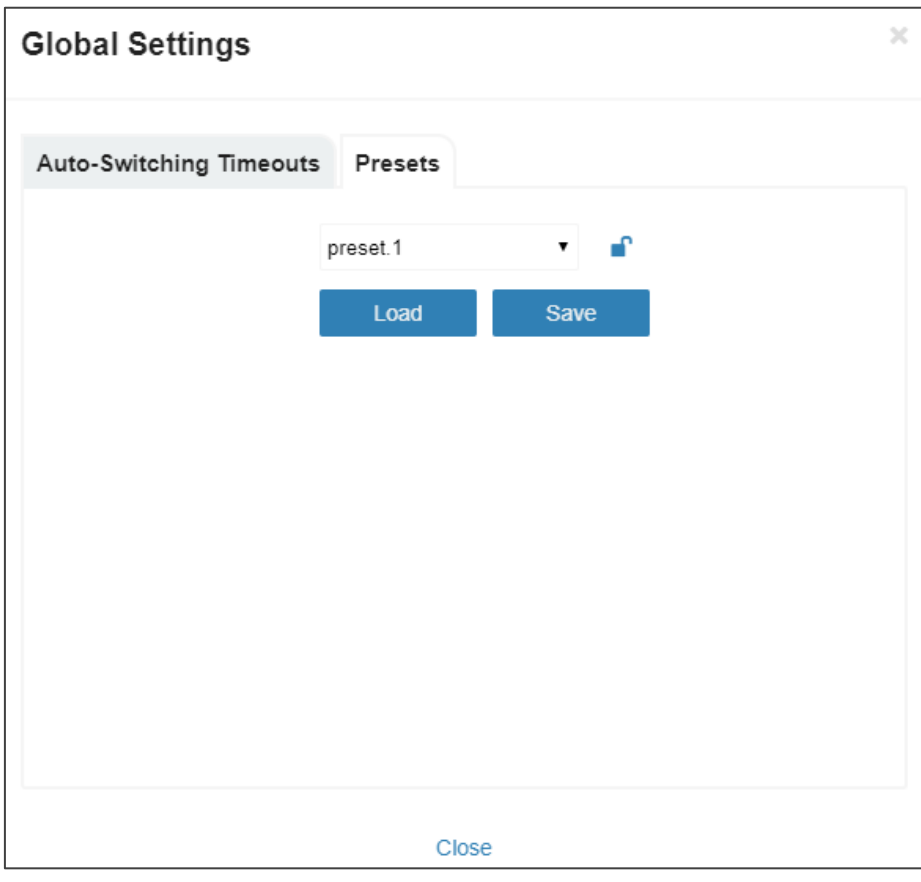

Figure 13: Global Settings Window – Presets Tab

- 4. Select a preset (from 1 to 8).
- 5. Do any of the following:
	- Click **Save** to save the current device configuration to a selected preset.
	- Click **Load** to load an existing preset.
	- **•** Click the lock icon  $(\begin{array}{c} \blacksquare \\ \blacksquare \end{array})$  to lock a preset to the device.
- 6. Click **Close**.

Presets are defined.

### <span id="page-22-0"></span>Routing Inputs to Outputs

**VS-44H2** enables routing an input signal to an output via the Routing Settings page This section describes how to basically route an A/V input to any of the outputs.

To define the signal type, see [Setting HDMI Output Signals](#page-23-0) on page [22.](#page-23-0)

By default, input and output ports are set to audio-follow-video.

The Routing Matrix page displays the current routing status. For example, in [Figure 14](#page-22-1) the HDMI 1 input is currently routed to the HDMI 1 output as indicated by the green routing button  $\bullet$ .

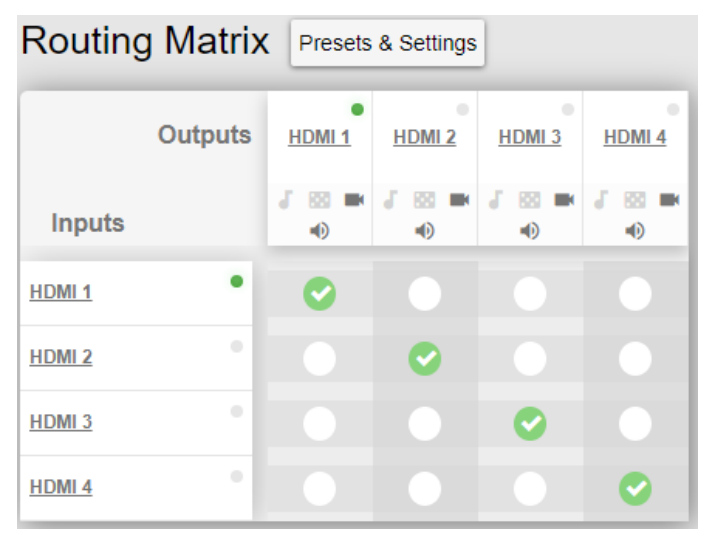

Figure 14: Routing Matrix Page – Input to Output Example

<span id="page-22-1"></span>**To route an input to an output:**

- 1. In the Navigation pane, click **Routing Settings**. The Routing Settings page appears.
- 2. Click a white routing button within the matrix. For example, to route the HDMI 3 input to the HDMI 1 output, click the routing button connecting them in the matrix:

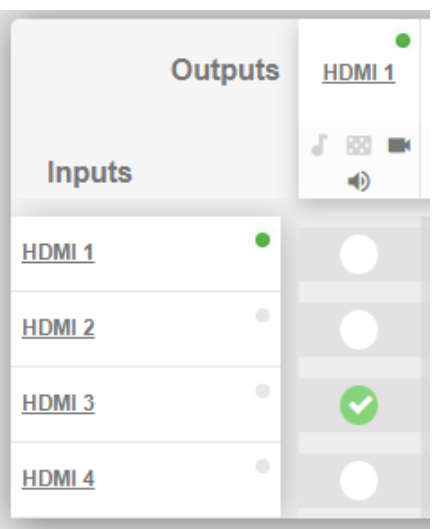

Figure 15: Routing Settings Page – Routing an Input to an Output

3. Hover over a port to view its OUT-IN switching status (HDMI 3 input is routed to HDMI 1 output):

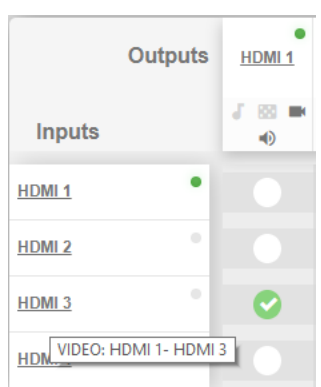

Figure 16: Routing Settings Page – Viewing the Switching Status

Input 3 is routed to output 1.

In the same way, you can route all the port types in the matrix if connected by a routing button.

#### <span id="page-23-0"></span>Setting HDMI Output Signals

Use HDMI Output icons to determine the output signal type.

**To Set an HDMI output signal:**

1. In the Navigation pane, click **Routing Settings**. The Routing Settings page appears.

| <b>HDMI1</b> | <b>HDMI2</b>                                   | ۰<br>HDMI <sub>3</sub> | <b>HDMI4</b> |
|--------------|------------------------------------------------|------------------------|--------------|
|              | 4. 图 章 40. 4. 图 22. 9 4. 8 20 章 40. 4. 图 章 40. |                        |              |

Figure 17: Port Settings – HDMI Output Port Icons

- 2. The HDMI Output icons enable performing the following actions:
	- **Enabling audio only mode (** $\overline{a}$ **): only audio is routed through the output (a black** pattern screen is displayed and 5V cut off is disabled).
	- **EXECT** Selecting a pattern to display on the output ( $\blacksquare$  or  $\blacksquare$  if a pattern is selected).

If a pattern is selected on an output and an input is routed to that output, the pattern is disabled, and the routed video signal appears on the output.

- **Turning HDMI on or off (** $\bullet$  **or**  $\bullet$ **).**
- **■** Muting or unmuting the audio signal ( $\blacksquare$ ) or  $\blacktriangleright$ .

Output signals are set.

## <span id="page-24-0"></span>Defining HDMI Input Port Parameters

**VS-44H2** enables setting any of the four input signal parameters via the embedded webpages.

**To set an input port:**

- 1. In the Navigation pane, click **Routing Settings**. The Routing Settings page appears.
- 2. Click an HDMI input (for example, HDMI 1).

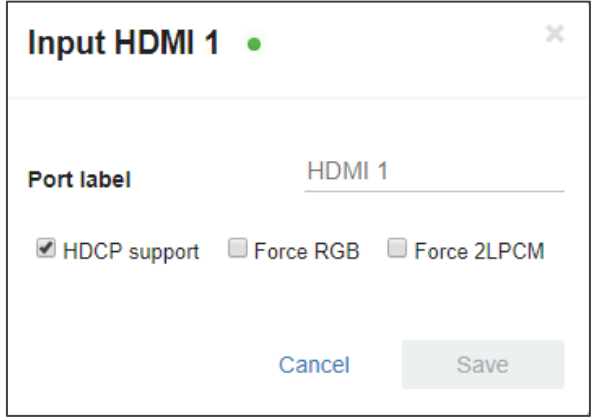

Figure 18: Routing Settings Page – HDMI Input Settings

- 3. perform the following actions, if required:
	- Enter a port label.
	- Check HDCP support.
	- Check force RGB and/or Force 2LPCM.
- 4. Click **Save**.

The HDMI input parameters are set.

## <span id="page-25-0"></span>Defining HDMI Output Parameters

**VS-44H2** enables setting each of the four output signal parameters via the embedded webpages.

**To set an output port:**

- 1. In the Navigation pane, click **Routing Settings**. The Routing Settings page appears.
- 2. Click an HDMI output (for example, HDMI 1).

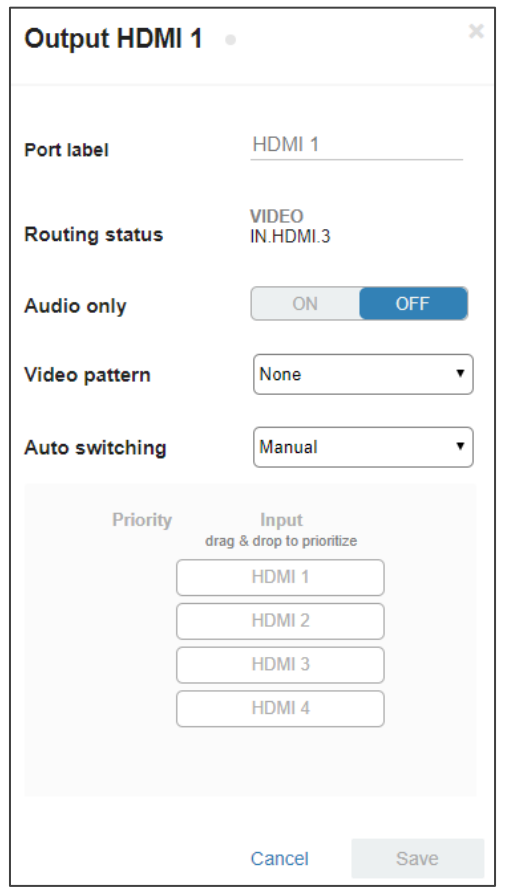

Figure 19: Routing Settings Page – HDMI Input Settings

- 3. Perform the following actions:
	- Enter a port label.
	- View the routing status.
	- Set routing to audio only.
	- **EXECT** Select a video pattern from the Video pattern drop-down box.
	- Select the switching mode from the Auto Switching drop-down box (Manual routing, Priority or Last Connected switching, see [Setting Auto Switching Mode](#page-26-0) on page [25\)](#page-26-0).
- 4. Click **Save**.

The HDMI output parameters are set.

### <span id="page-26-0"></span>Setting Auto Switching Mode

You can set auto switching to Manual routing (the default) or auto switching, which includes Priority or Last Connected routing.

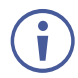

In both Last Connected and Priority modes, when the input signal sync is lost (but the cable is not removed) there is a default delay (see [Defining Global Settings](#page-19-0) on page [18\)](#page-19-0) before another input is automatically selected. When an input cable is removed, there is a delay before automatic switching takes place.

In the Manual mode Video Lost timeouts are disabled.

#### **To change Auto Switching mode:**

- 1. In the Navigation pane, click Routing Settings. The Switching page appears.
- 2. Open a selected HDMI Output settings window (for example, the HDMI output).
- 3. Select an output and set the switching mode to **Manual**, **Priority** or **Last connected**:
	- **.** In the Manual mode, the outputs are switched manually to the selected output.
	- **■** In the Priority mode, drag and drop the inputs from the highest to the lowest priority (you can remove an input from the priority list, see [Removing and Adding an Input](#page-28-1) on page [27\)](#page-28-1). The inputs in the list are then switched to the selected output according to the set priority:

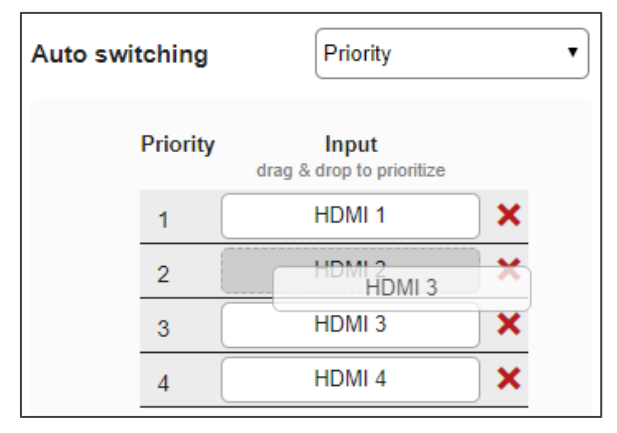

Figure 20: Auto Switching Mode – Setting Auto Switching Priority

**.** In the Last connected mode, the last connected input is switched to the selected output (you can remove an input from the priority list, see Removing and Adding an [Input](#page-28-1) on page [27\)](#page-28-1):

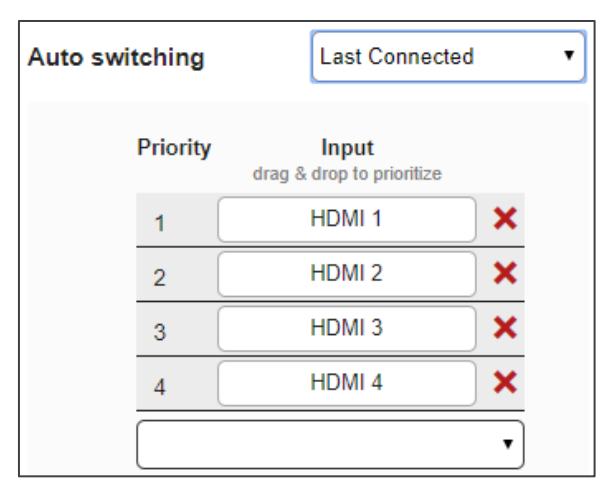

Figure 21: Auto Switching Mode – Last Connected Mode

#### 4. Click **Save**.

Priority and Last Connected settings are indicated in the Routing Settings page as follows:

- **The input priority-order appears. under the output (see HDMI 1 [Figure](#page-27-0) 22).**
- Last Connected (**LC**) appears under output (see HDMI 2 in [Figure](#page-27-0) 22).

|                   | <b>Outputs</b>          | <b>HDMI1</b>   | $\bullet$<br><b>HDMI2</b> | ۰<br>HDMI <sub>3</sub> | ۰<br><b>HDMI4</b> |  |
|-------------------|-------------------------|----------------|---------------------------|------------------------|-------------------|--|
| <b>Inputs</b>     |                         |                | JSD - O JSD - O JSD - O   |                        | $J \otimes M$     |  |
| <b>HDMI1</b>      |                         |                | $\overline{\mathbf{C}}$   |                        |                   |  |
| <b>HDMI2</b>      | $\qquad \qquad \bullet$ | $\mathbf{Z}$   | $\mathbf{G}$              |                        |                   |  |
| HDMI <sub>3</sub> | ۰                       | $\blacksquare$ | $\overline{\mathbf{G}}$   | $\bullet$              |                   |  |
| <b>HDMI4</b>      | ۰                       | $\bullet$      | $\overline{\mathbf{G}}$   |                        |                   |  |

Figure 22: Auto Switching Mode – Priorities List

<span id="page-27-0"></span>Auto-switch settings are complete.

#### <span id="page-28-1"></span>**Removing and Adding an Input**

**VS-44H2** enables removing an input from the priority list when auto switching is set to the Priority or Last Connected switching modes.

**To remove or add an input to the priority list:**

- 1. In the Navigation pane, click Routing Settings. The Switching page appears.
- 2. Open a selected HDMI Output settings window (for example, the HDMI output).
- 3. Select an output and set the switching mode to **Priority** or **Last connected**.
- 4. Perform the following:
	- Remove an input by clicking X beside the input (for example, HDMI 1).
	- Add an input back by opening **the Add an input** drop-down box and select that input.

|                 |                                    |   | <b>Priority</b>              | Input<br>drag & drop to prioritize |  |
|-----------------|------------------------------------|---|------------------------------|------------------------------------|--|
| <b>Priority</b> | Input<br>drag & drop to prioritize |   |                              | HDMI <sub>2</sub>                  |  |
|                 | HDMI <sub>2</sub>                  | × | 2                            | HDMI <sub>3</sub>                  |  |
| 2               | HDMI <sub>3</sub>                  |   | 3                            | HDMI <sub>4</sub>                  |  |
| 3               | HDMI <sub>4</sub>                  | × | Add an input                 |                                    |  |
| Add an input    |                                    |   | Add an input<br><b>HDMI1</b> |                                    |  |

Figure 23: Deleting / Adding HDMI 1 from the Priority List

### <span id="page-28-0"></span>Managing EDID

You can copy EDID to any of the inputs in any of the following ways:

- [Copying the EDID from an Output](#page-29-0) on page [28.](#page-29-0)
- [Copying the EDID from an Input](#page-31-0) on page [30.](#page-31-0)
- [Copying the Default EDID to an input](#page-32-0) on page [31.](#page-32-0)
- [Loading a Customized EDID File](#page-33-1) on page [32.](#page-33-1)

The selected EDID can be copied to the selected input/s.

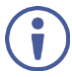

View the currently selected EDID source Bytemap by clicking **Bytemap** on the right side.

#### <span id="page-29-0"></span>Copying the EDID from an Output

**VS-44H2** enables copying the EDID from a selected output.

**To copy an EDID from an output to an input:**

1. In the Navigation pane, click **EDID Management**. The EDID Management page appears.

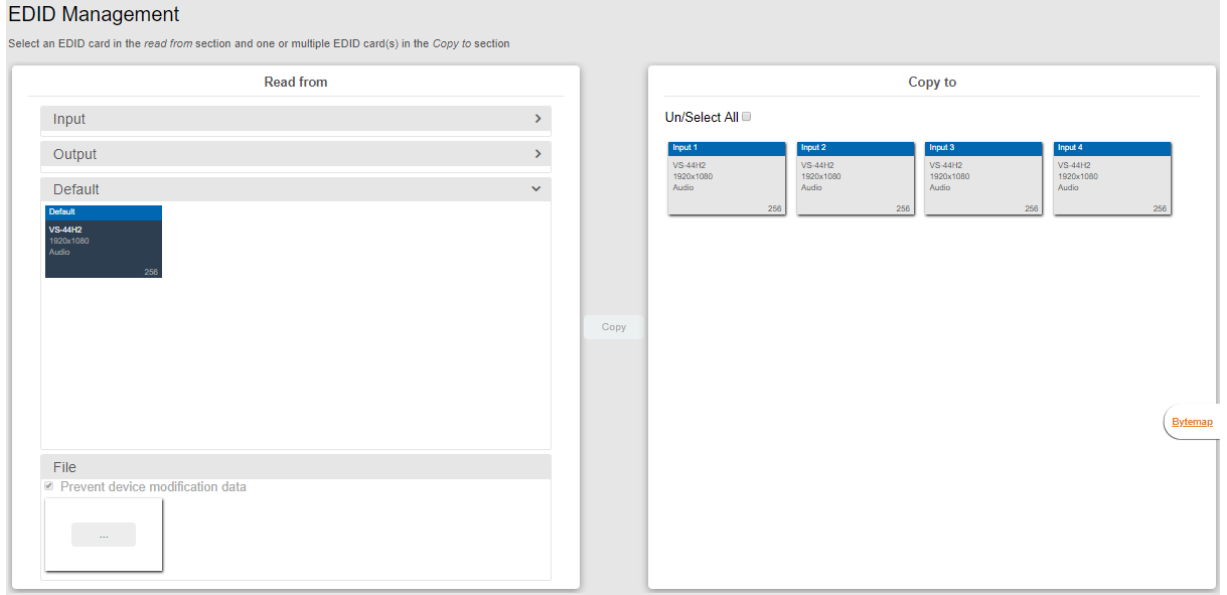

#### Figure 24: EDID Management Page

- <span id="page-29-1"></span>2. Select Read from **Output**.
- 3. Select an output (for example, Output 1).

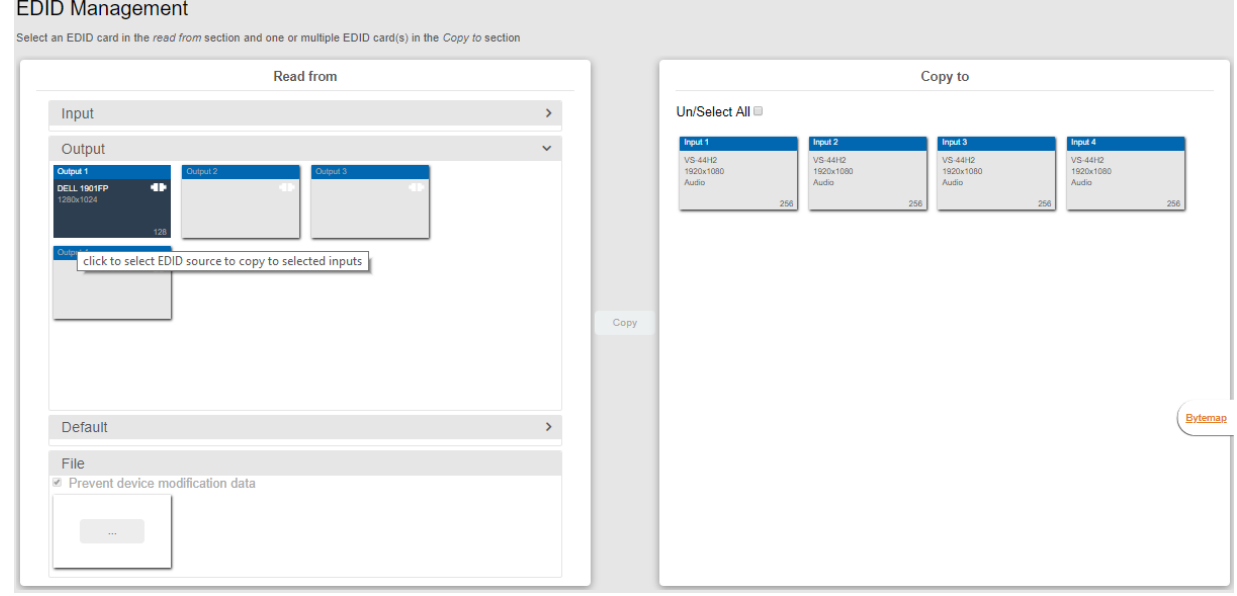

Figure 25: EDID Management Page – Reading EDID from an output

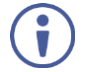

Make sure that that output is connected to an acceptor.

4. Select the input/s (or all the inputs) to which the EDID is to be copied (for example, Input 1 and Input 2).

| <b>Read from</b>                                                                               |               | Copy to                                                                                                    |
|------------------------------------------------------------------------------------------------|---------------|----------------------------------------------------------------------------------------------------|
| Input                                                                                          | $\rightarrow$ | Un/Select All                                                                                                    |
| Output<br>Output 1<br>Output 3<br>Output 2<br>۰<br>DELL 1901FP<br>1280x1024<br>128<br>Output 4 | $\checkmark$  | Input 3<br>Input 4<br>Input 1<br>Input 2<br><b>VS-44H2</b><br><b>VS-44H2</b><br>VS-44H2<br><b>VS-44H2</b><br>1920x1080<br>1920x1080<br>1920x1080<br>1920x1080<br>Audio<br>Audio<br>Audio<br>Audio<br>256<br>256<br>258<br>256<br>Copy |
| Default                                                                                        | $\rightarrow$ | Bytemap                                                                                                    |
| File<br>Prevent device modification data<br>$\sim 1000$ km $^{-1}$                             |               |                                                                                                    |

Figure 26: EDID Management Page – Select the Inputs (Copy To)

5. Click **COPY**.

The Output 1 EDID is copied to the selected inputs.

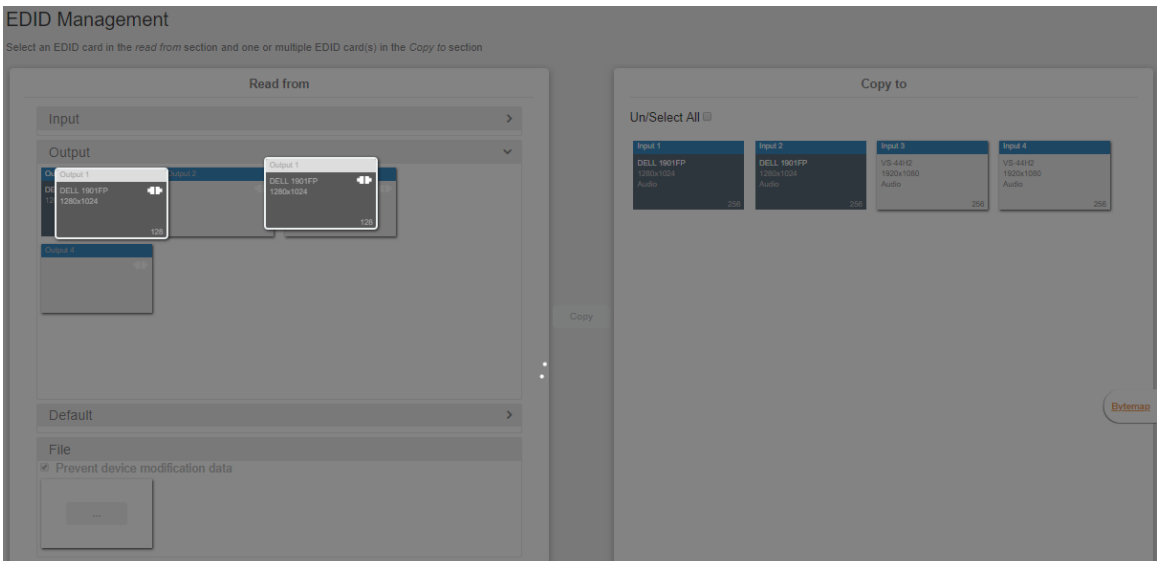

Figure 27: EDID Page – EDID Copied

The following message appears:

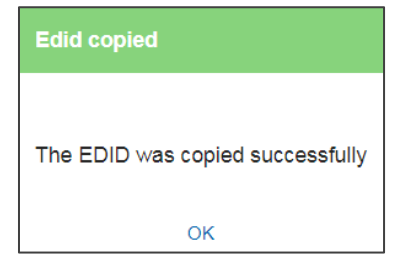

Figure 28: EDID Management Page – EDID Copy Success

6. Click **OK**.

EDID is copied from a selected output to the selected input/s.

#### <span id="page-31-0"></span>Copying the EDID from an Input

**VS-44H2** enables copying the EDID from a selected input.

**To copy an EDID from an input to an input:**

- 1. In the Navigation pane, click **EDID Management**. The EDID Management page appears (see [Figure 24\)](#page-29-1).
- 2. In the Read from area, select **Input**.
- 3. In the Copy to area, select an input as the EDID destination (for example, Input 1).

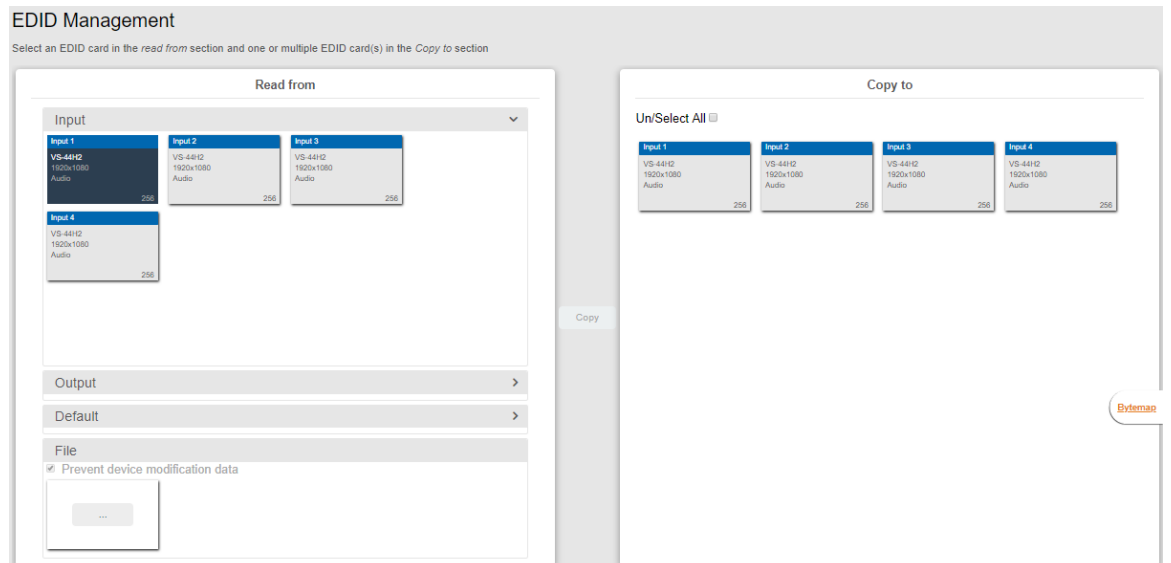

Figure 29: [Figure Caption]

4. Select the input/s to which the EDID is to be copied (for example, Input 1 and Input 3).

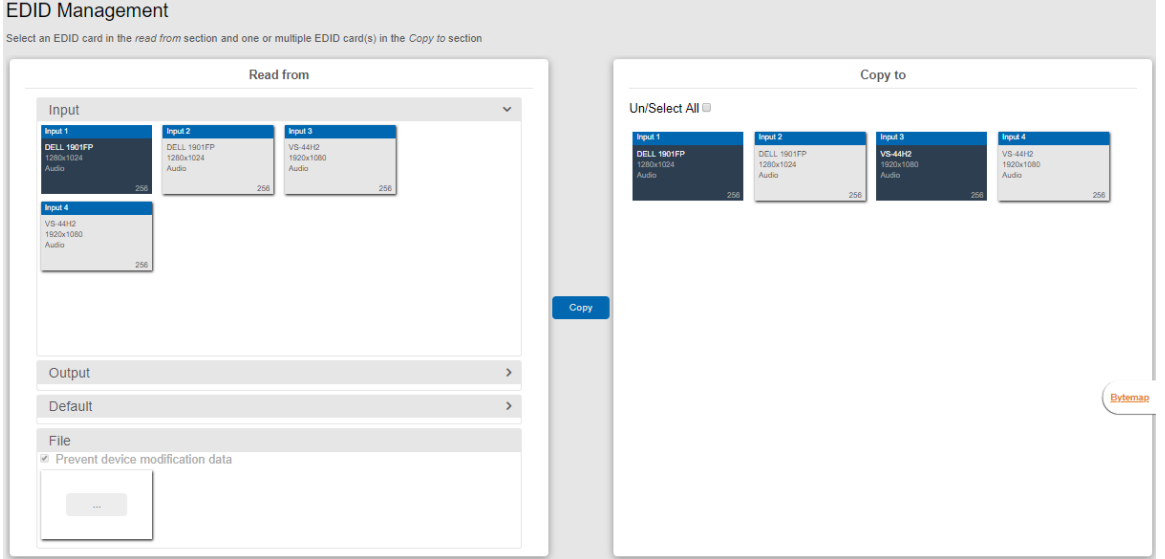

Figure 30: EDID Management Page – Select an EDID Input (Read From)

#### 5. Click **COPY**.

The Input 2 EDID is copied to the selected inputs.

|                                                                                        | Read from                                                                                   |                          |      |                                              |                                                     | Copy to                                          |                                                 |
|----------------------------------------------------------------------------------------|---------------------------------------------------------------------------------------------|--------------------------|------|----------------------------------------------|-----------------------------------------------------|--------------------------------------------------|-------------------------------------------------|
| Input                                                                                  |                                                                                             | $\overline{\phantom{a}}$ |      | Un/Select All                                |                                                     |                                                  |                                                 |
| Input 1<br>DELL 1901FP<br>1280x1024<br>Input 4<br>VS-44H2<br>1920×1080<br>Audio<br>256 | Input 3<br>Æ2.<br>LL 1901FP<br>VS-44H2<br>0x1024<br>1920x1080<br>Audio<br>is.<br>256<br>256 |                          | Copy | Input 1<br>DELL 1901FP<br>1280x1024<br>Audio | Input 2<br>DELL 1901FP<br>1280x1024<br>Audio<br>256 | Input 3<br><b>VS-44H2</b><br>1920x1080<br>adio - | Input 4<br>VS-44H2<br>1920x1080<br>Audio<br>256 |
| Output                                                                                 |                                                                                             |                          |      |                                              |                                                     |                                                  | Bytemap                                         |
| Default<br>File<br>Prevent device modification data<br>$\blacksquare$                  |                                                                                             |                          |      |                                              |                                                     |                                                  |                                                 |

Figure 31: EDID Page – EDID Copied

The following message appears:

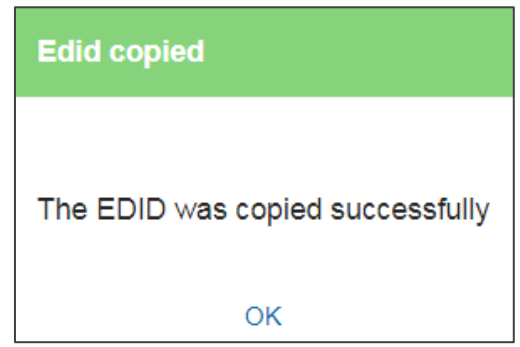

Figure 32: EDID Management Page – EDID Copy Success

6. Click **OK**.

EDID is copied from a selected input to the selected input/s.

#### <span id="page-32-0"></span>Copying the Default EDID to an input

**VS-44H2** enables copying the default EDID to a selected input.

**To read the EDID from the default EDID:**

- 1. In the Navigation pane, click **EDID**. The EDID Management page appears (see [Figure](#page-29-1)   $24$ ).
- 2. Click **Default**.
- 3. Select the input/s (or all the inputs) to which the default EDID is to be copied.
- 4. Click **Copy** and follow the instructions on-screen.

Default EDID is copied to the input.

#### <span id="page-33-1"></span>Loading a Customized EDID File

**VS-44H2** enables uploading a customized EDID file to a selected input.

**To load a customized EDID file:**

- 1. In the Navigation pane, click **EDID**. The EDID Management page appears.
- 2. In the **File** area click **…**.
- 3. Select the EDID file.
- 4. Select the input/s (or all the inputs) to which the EDID is copied.
- 5. Click **Copy** and follow the instructions on-screen.

Custom EDID is copied to the input.

## <span id="page-33-0"></span>Configuring Device Automation

Use the Automation page to access Kramer Maestro V1.5 room automation. Maestro is a powerful tool that enables you to configure single-trigger room element automation scenarios without the need for complicated programming. To use room automation, you need to define triggers that, upon an event, will execute scripts which include a sequence of actions (commands, which can appear in different scenarios) that will be carried out via any defined ports.

Download the Kramer Maestro User Manual from the Kramer web site at [www.kramerav.com/downloads/VS-44H2](http://www.kramerav.com/downloads/VS-44H2) to learn how to use Kramer Maestro.

Note that all the ports, actions and triggers that are relevant to **VS-44H2** are included in the Kramer Maestro, as well as ports, actions and triggers that are relevant to other Kramer devices.

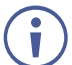

The Panel tab in the Automation page is currently unavailable.

#### **To access Kramer Maestro:**

1. In the Navigation pane, click **Automation**. The Maestro page appears.

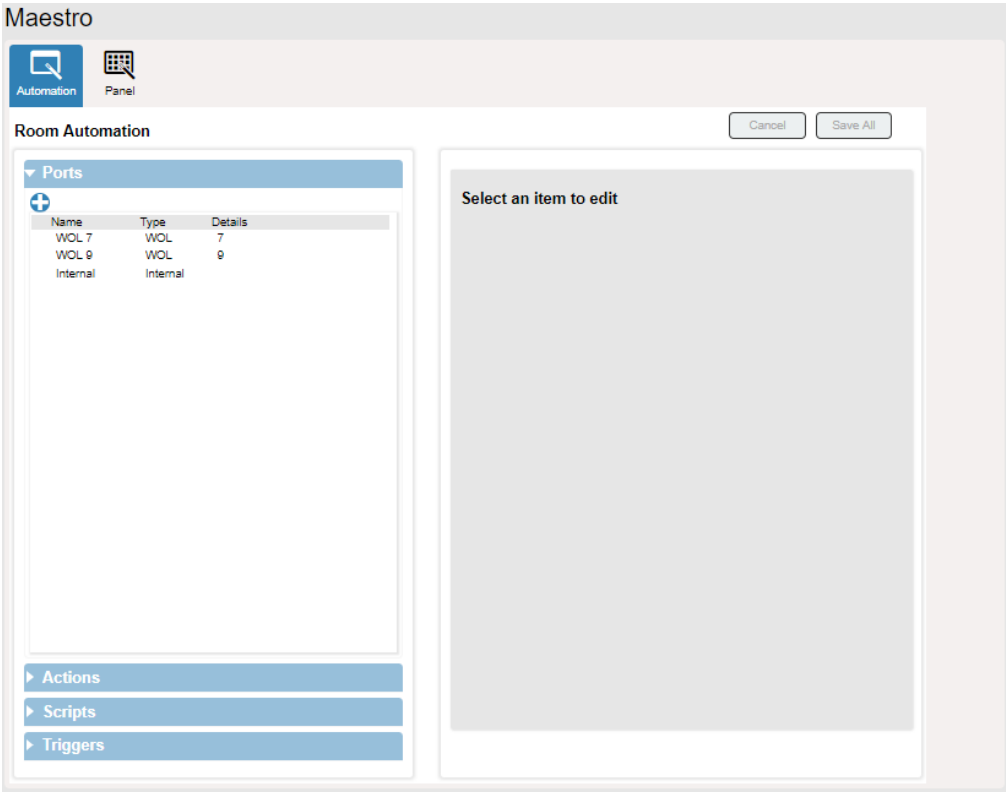

Figure 33: Automation Page

2. Configure the ports, actions, scripts and triggers as described in the Kramer Maestro User Manual.

Once the triggers are defined the trigger activates the scripts configured in the automation page. For example, when using the Scheduling trigger, you can activate a series of actions following a preset schedule.

## <span id="page-34-0"></span>Restarting and Resetting to Factory Default Parameters

Two types of reset can be performed:

- **Restart** Reboots your device and keeps all your device settings, including the IP address and password.
- **Factory reset** Reboots your device and restores all factory settings, including input/output definitions, switching configuration, IP address and password

**To restart VS-44H2 or reset it to its factory default parameters:**

1. In the Navigation pane, click **Settings**. The General tab in the Settings page appears:

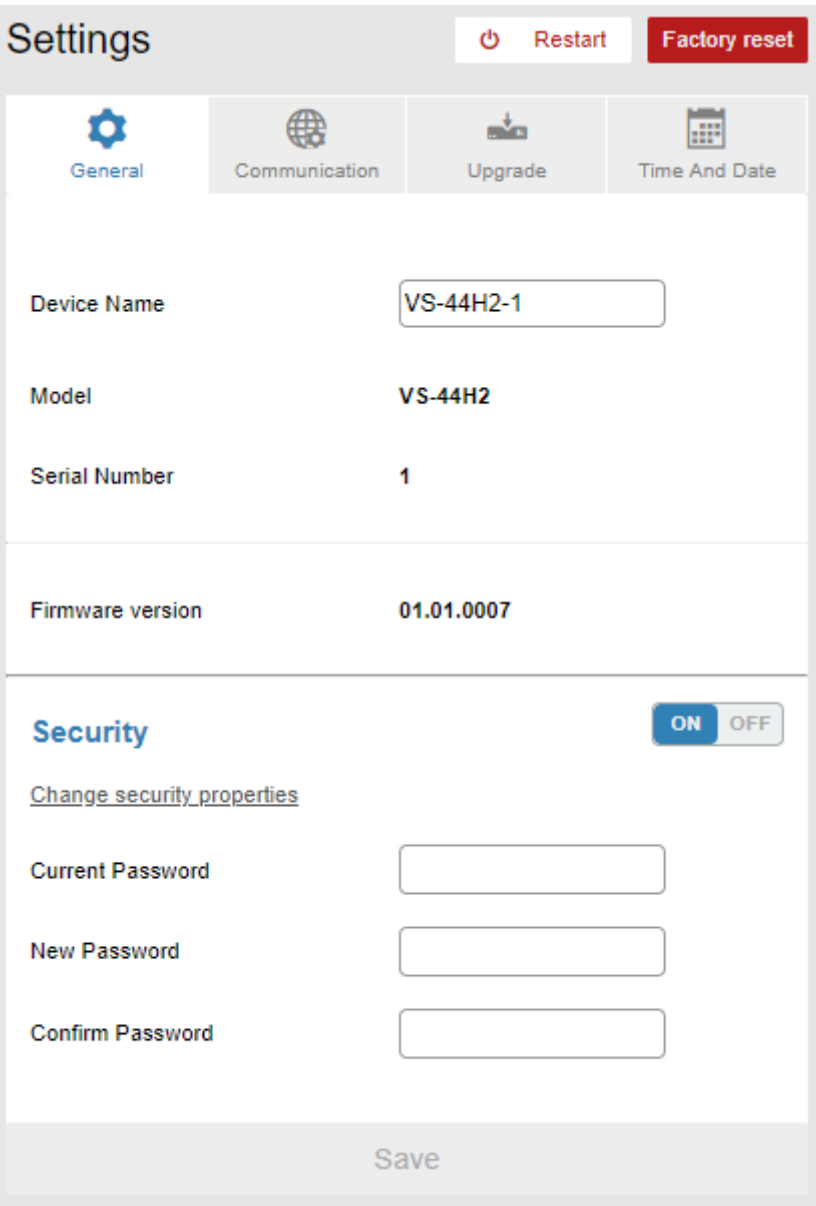

Figure 34: Settings Page

- <span id="page-35-0"></span>2. Do the following:
	- To restart the device:
		- Click **Restart**. the device restarts.
- To restart the device:
	- Click **Factory reset**. The following message appears:

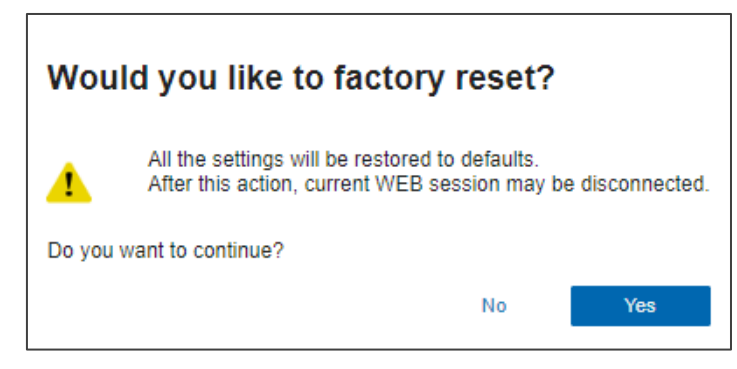

Figure 35: Settings Page – Factory Reset Message

Click **Yes** and follow the online instructions.

Device is restarted/reset.

## <span id="page-36-0"></span>Changing Device Name

Customizing device name can help identify where the device is located in your installation.

**To change the device name:**

- 1. In the Navigation pane, click **Settings**. The General tab in the Settings page appears:
- 2. In the General tab, enter the device name.
- 3. Click **Save**.

Device name has changed.

## <span id="page-37-0"></span>Setting Authentication

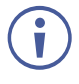

By default, the webpages are secured (username and password are both: **Admin**) and require login credentials.

**To access webpages without using the password:**

- 1. In the Navigation pane, click **Settings**. The General tab in the Settings page appears (see [Figure 34\)](#page-35-0).
- 2. Click **OFF** next to Security. The following message appears:

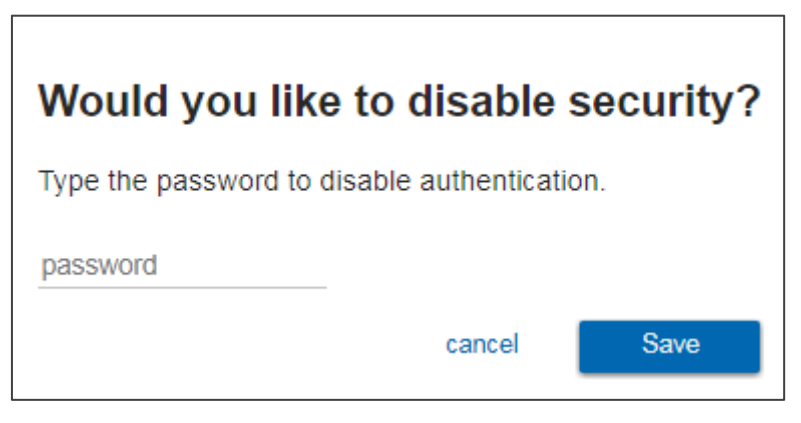

Figure 36: Authentication – Disabling Authentication

3. Enter the current password and click **Save**. The device settings page no longer shows the authentication details:

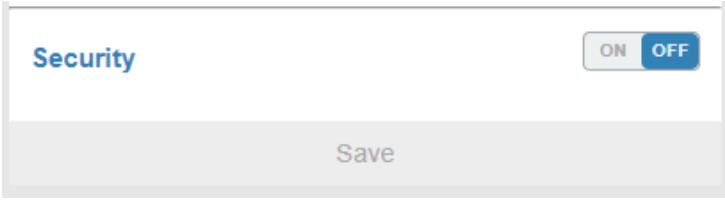

Figure 37: Authentication –Security Deactivated

Webpages are accessed without authentication.

**To access webpages using the password:**

- 1. In the Navigation pane, click **Settings**. The General tab in the Settings page appears (see [Figure 34\)](#page-35-0).
- 2. Click **ON** next to security. The following message appears:

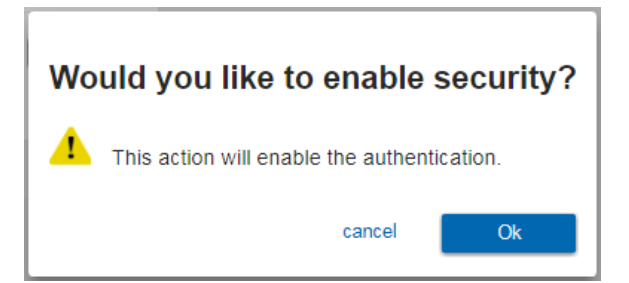

Figure 38: Authentication – Activating Security

3. Click **Ok** and add the password details.

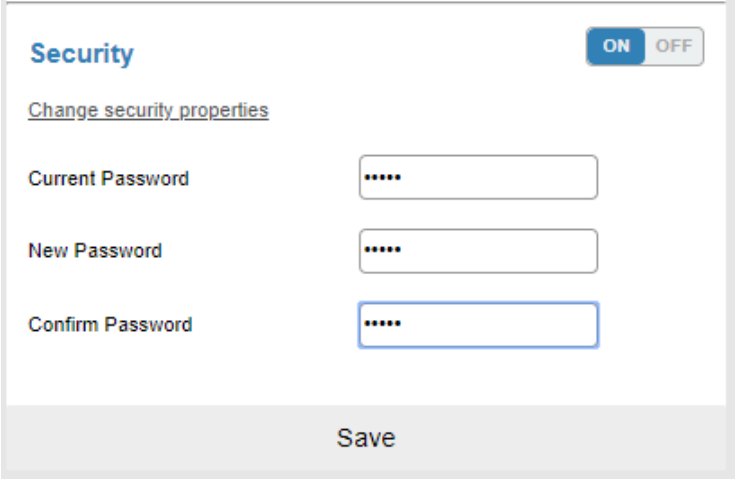

Figure 39: Settings Page – Security Activation Message

4. Click **Save**. The following message appears:

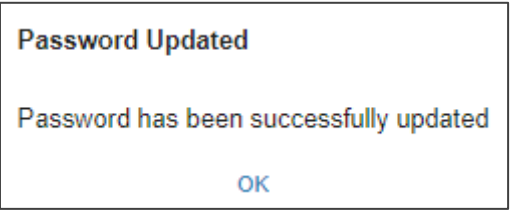

Figure 40: Settings Page – Password Updated

5. Click **OK**.

Webpages are accessed using authentication.

### <span id="page-38-0"></span>Changing the Ethernet Settings

The Communication tab shows the device details, such as IP Address, Mask, MAC address and so on, and enables changing them. You can perform the following actions:

- [Changing Ethernet Settings when DHCP is OFF](#page-38-1) on page [37.](#page-38-1)
- [Changing Ethernet Settings when DHCP is ON](#page-39-0) on page [38.](#page-39-0)

#### <span id="page-38-1"></span>Changing Ethernet Settings when DHCP is OFF

By default, DHCP is set to OFF.

**To define Ethernet parameters when DHCP is set to OFF:**

1. In the Navigation pane, click **Settings**. The General tab in the Settings page appears (see [Figure 34\)](#page-35-0).

2. Select the Communication tab:

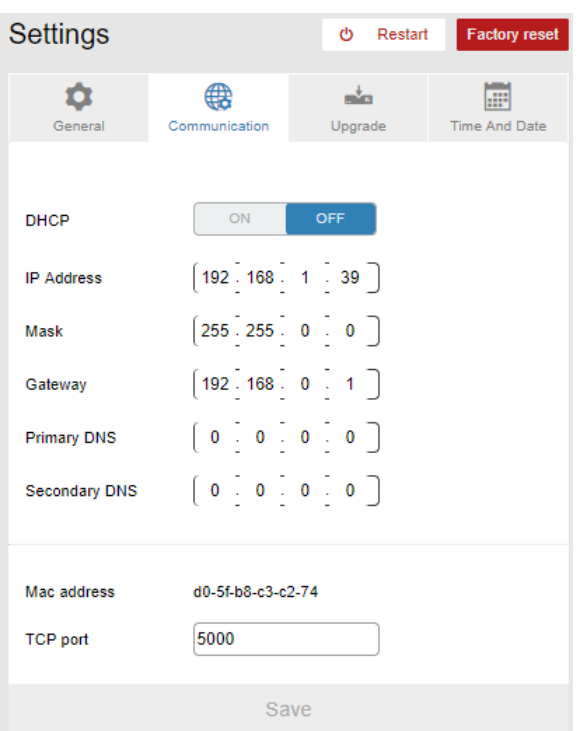

Figure 41: Settings Page – Communication Tab

- <span id="page-39-1"></span>3. Set DHCP to OFF (If not in the default state).
- 4. Change any of the parameters (IP Address, Netmask and/or Gateway) as required.
- 5. Change the TCP port number, if required.
- 6. Click **Save**.
- After changing the IP address, reload the webpage with the new IP address.

If DHCP is checked, reload the webpage with the new IP address (see below).

Ethernet settings are defined.

#### <span id="page-39-0"></span>Changing Ethernet Settings when DHCP is ON

For proper settings and before changing to DHCP, consult your Network administrator.

**To define Ethernet parameters when DHCP is set to ON:**

- 1. In the Navigation pane, click **Settings**. The General tab in the Settings page appears (see [Figure 34\)](#page-35-0).
- 2. Select the Communication tab (see [Figure 41\)](#page-39-1).
- 3. Take note of the Device Name (you will need it later).
- 4. Set DHCP to **ON**.
- 5. Click **Save**.
- 6. Type the device name in the address bar of your browser to reload the page. You can read the new IP address from the Network Settings page.

Ethernet settings are defined.

## <span id="page-40-0"></span>Performing Firmware Upgrade

**VS-44H2** enables upgrading the firmware via the embedded webpages.

**To perform firmware upgrade:**

- 1. In the Navigation pane, click **Settings**. The General tab in the Settings page appears (see [Figure 34\)](#page-35-0).
- 2. Select the Upgrade tab.

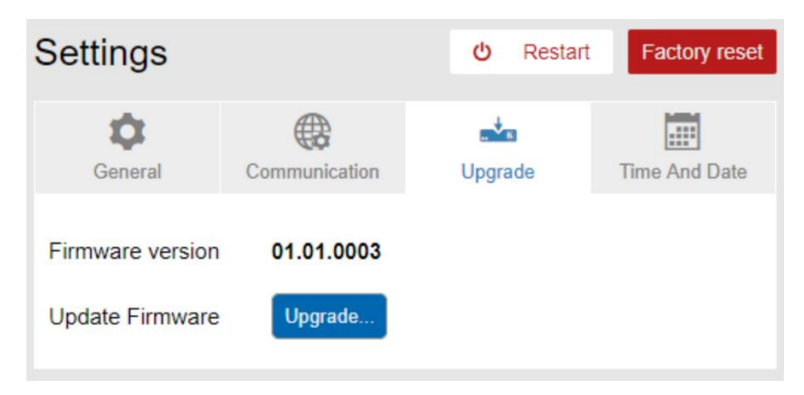

Figure 42: Upgrade Tab

3. Click **Upgrade** and select the new firmware file. The following message appears:

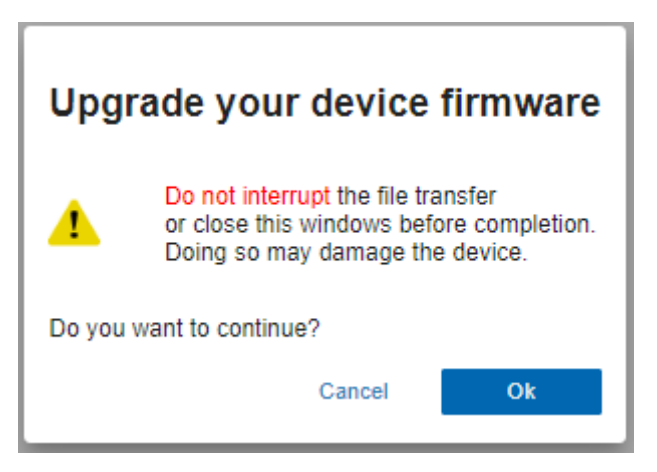

Figure 43: Upgrade Tab – Firmware Upgrade Message

#### 4. Click **OK**.

Wait for completion of the upgrade process:

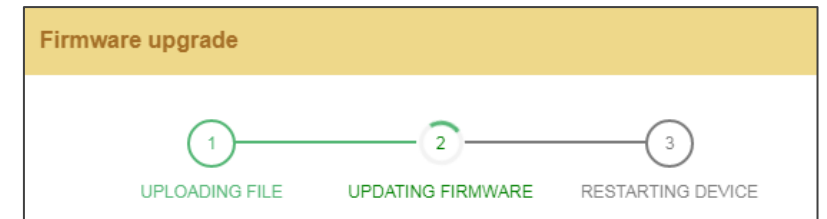

Figure 44: Upgrade Tab – Firmware Upgrade Process

5. Wait for the device to restart. The new firmware appears in the Upgrade tab.

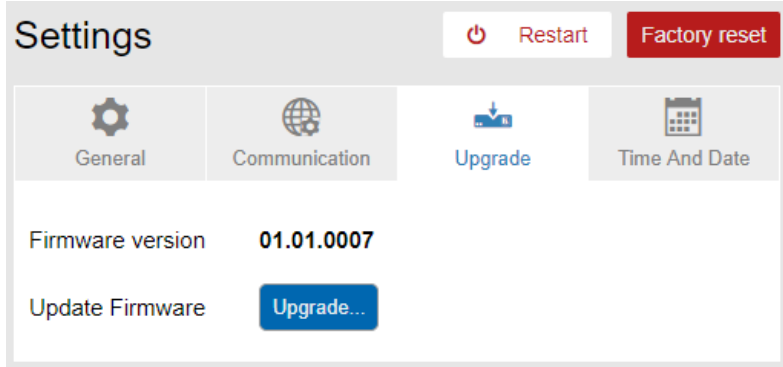

Figure 45: Upgrade Tab – Viewing the New Firmware Version

The new firmware is uploaded to the device.

### <span id="page-41-0"></span>Setting Date and Time

**VS-44H2** enables setting the date and time via the embedded webpages.

**To set the time and date:**

- 1. in the Navigation Pane, click **Settings**. the General tab in the Settings page appears (see [Figure 34\)](#page-35-0).
- 2. Select the Time and Date tab.

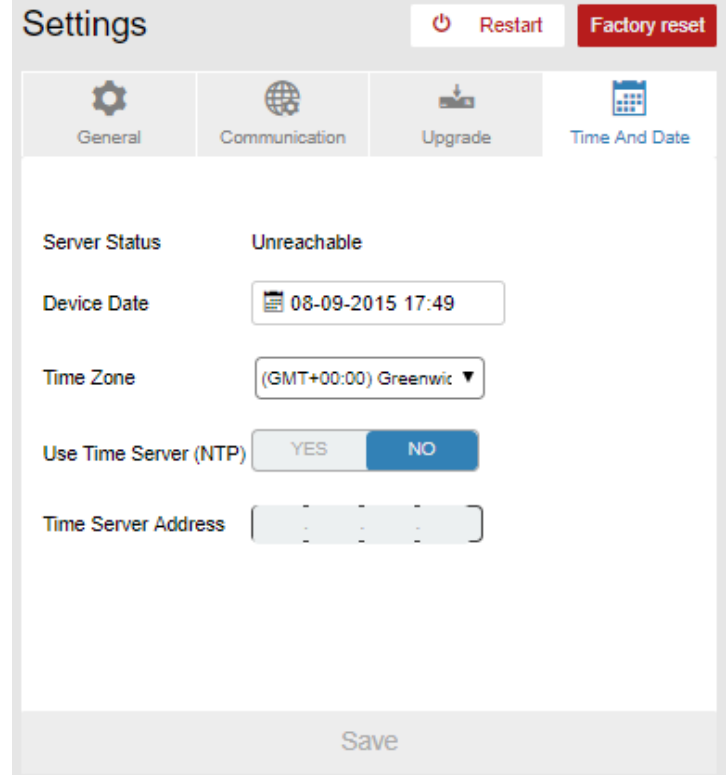

Figure 46: Time and Date

- 3. Set the following:
	- Device Date
	- Time Zone
- 4. If required, use time server (disables setting device date) and set the time server address.
- 5. Click **Save**.

Date and time are defined.

## <span id="page-42-0"></span>Viewing General Version Information

**VS-44H2** About page enables viewing the webpage version and Kramer Electronics Ltd details.

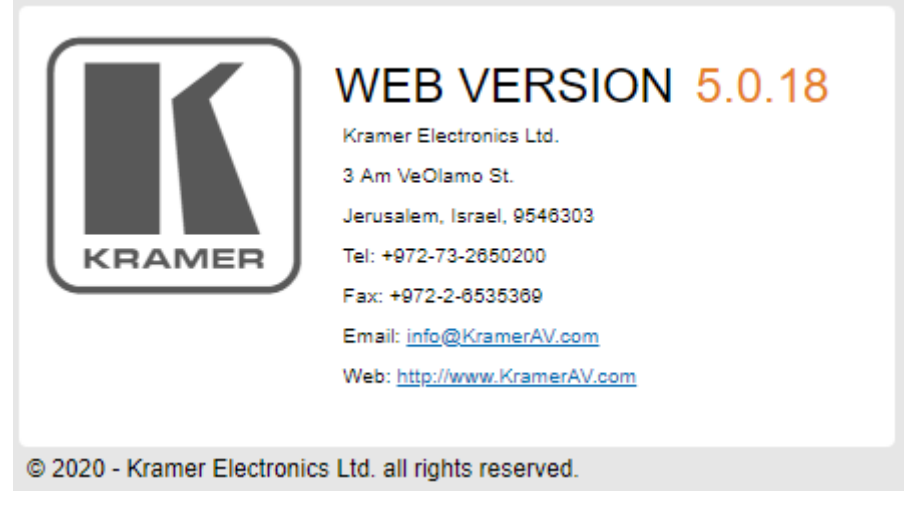

Figure 47: About Page

# <span id="page-43-0"></span>Upgrading Firmware

Use the Kramer **K-UPLOAD** software to upgrade the firmware via the **VS-44H2** Ethernet port  $(15).$ 

The latest version of **K-UPLOAD** and installation instructions can be downloaded from our website at: [www.kramerav.com/support/product\\_downloads.asp.](http://www.kramerav.com/support/product_downloads.asp)

# <span id="page-44-0"></span>Technical Specifications

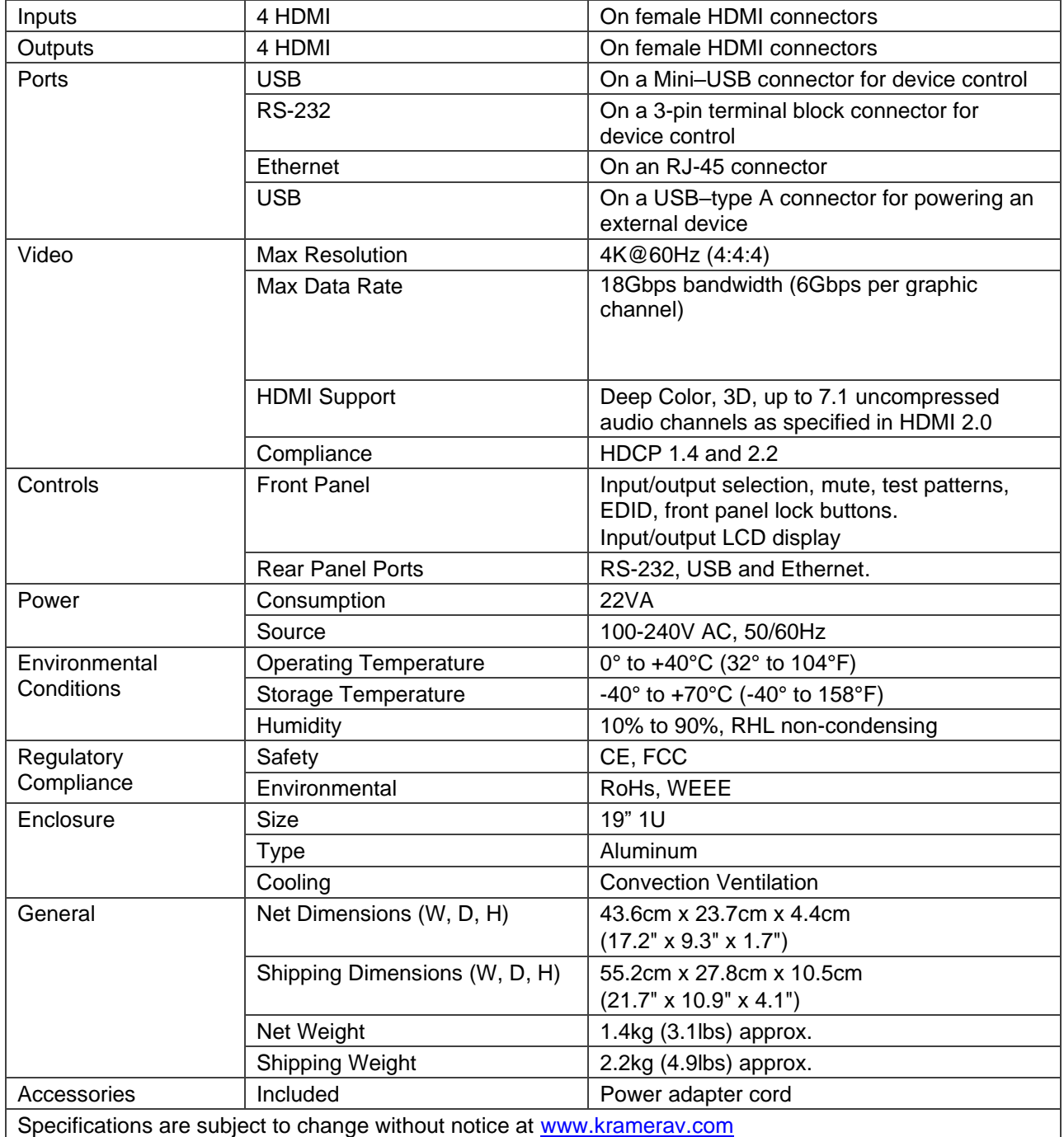

## <span id="page-45-0"></span>Default Communication Parameters

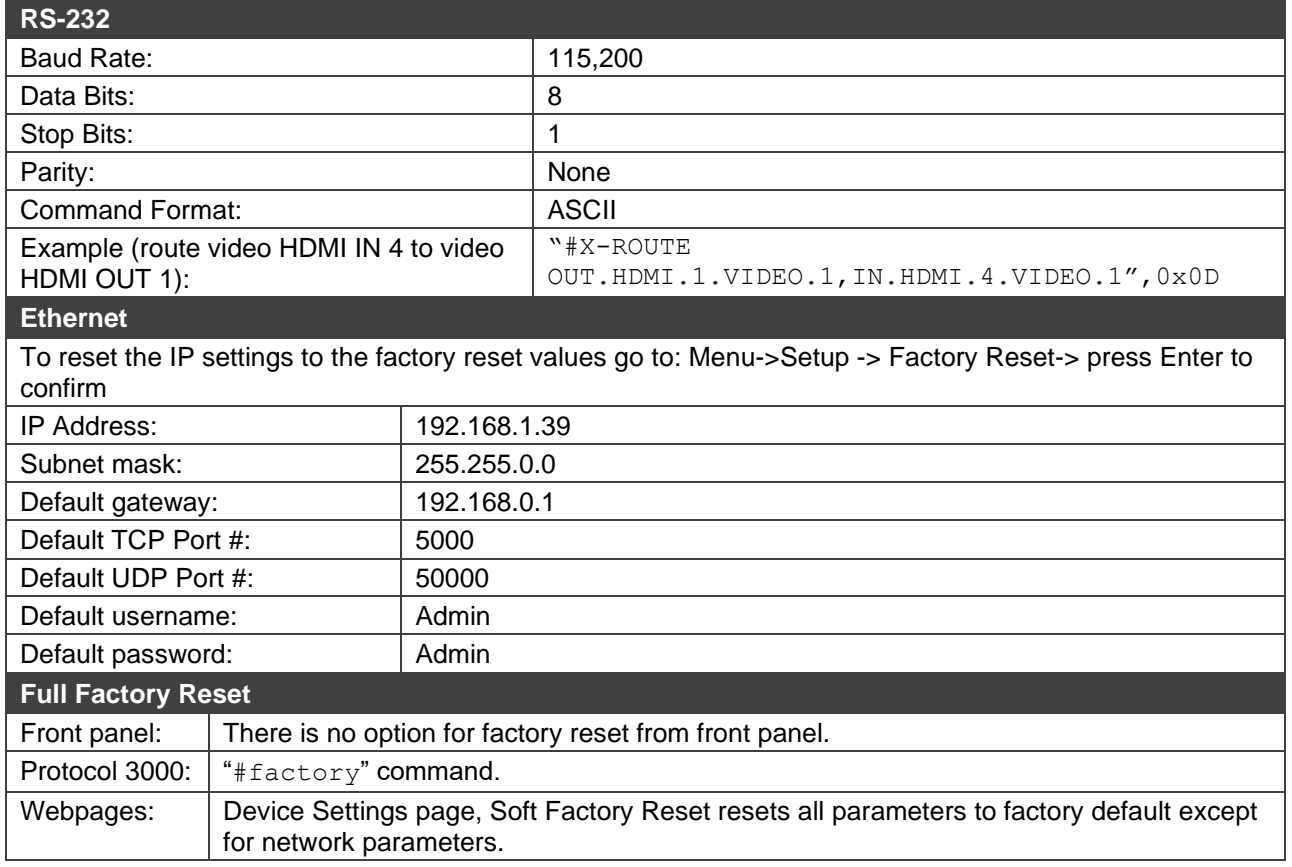

## <span id="page-45-1"></span>Default EDID

| Monitor<br>Model name VS-44H2<br>Manufacturer KMR<br>Plug and Play ID KMR1200<br>Serial number n/a<br>Manufacture date 2017, ISO week 255<br>Filter driver None                                                                                                    |
|----------------------------------------------------------------------------------------------------|
| -------------------------<br>EDID revision 1.3<br>Input signal type Digital<br>Color bit depth Undefined<br>Display type RGB color<br>Screen size 520 x 320 mm (24.0 in)<br>Power management Standby, Suspend, Active off/sleep<br>Extension blocs 1 (CEA/CTA-EXT)<br>---------------------                                                                                     |
|                                                                                                    |
| Color characteristics<br>Default color space Non-sRGB<br>Display gamma 2.20<br>Red chromaticity Rx 0.674 - Ry 0.319<br>Green chromaticity Gx 0.188 - Gy 0.706<br>Blue chromaticity Bx 0.148 - By 0.064<br>White point (default) Wx 0.313 - Wy 0.329<br>Additional descriptors None                                                                                              |
| Timing characteristics<br>Horizontal scan range 30-83kHz<br>Vertical scan range 56-76Hz<br>Video bandwidth 170MHz<br>CVT standard Not supported<br>GTF standard Not supported<br>Additional descriptors None<br>Preferred timing Yes<br>Native/preferred timing 1920x1080p at 60Hz (16:9)<br>Modeline "1920x1080" 148.500 1920 2008 2052 2200 1080 1084 1089 1125 +hsync +vsync |
| Standard timings supported<br>720 x 400p at 70Hz - IBM VGA<br>720 x 400p at 88Hz - IBM XGA2<br>640 x 480p at 60Hz - IBM VGA<br>640 x 480p at 67Hz - Apple Mac II<br>640 x 480p at 72Hz - VESA<br>640 x 480p at 75Hz - VESA<br>800 x 600p at 56Hz - VESA<br>800 x 600p at 60Hz - VESA<br>800 x 600p at 72Hz - VESA                                                               |

832 x 624p at 75Hz - Apple Mac II<br>1024 x 768i at 87Hz - IBM 1024 x 768i at 87Hz - IBM<br>1024 x 768p at 60Hz - VESA<br>1024 x 768p at 70Hz - VESA<br>1024 x 768p at 70Hz - VESA<br>1280 x 1024p at 75Hz - VESA<br>1150 x 87Qp at 75Hz - Apple Mac II<br>1280 x 1024p at 75Hz - VESA STD<br>1280 x 1024p at 85H EIA/CEA/CTA-861 Information Revision number.......... 3 IT underscan............. Supported Basic audio.............. Supported YCbCr 4:4:4.............. Supported YCbCr 4:2:2.............. Supported Native formats........... 1 Detailed timing #1....... 1920x1080p at 60Hz (16:10) Modeline............... "1920x1080" 148.650 1920 2008 2052 2200 1080 1084 1089 1125 +hsync +vsync Detailed timing #2....... 1920x1080i at 60Hz (16:10) Modeline............... "1920x1080" 74.410 1920 2008 2052 2200 1080 1084 1094 1124 interlace +hsync +vsync Detailed timing #3....... 1280x720p at 60Hz (16:10) Modeline............... "1280x720" 74.410 1280 1390 1430 1650 720 725 730 750 +hsync +vsync Detailed timing #4....... 720x480p at 60Hz (16:10) Modeline............... "720x480" 27.050 720 736 798 858 480 489 495 525 -hsync -vsync

CE audio data (formats supported) LPCM 2-channel, 16/20/24 bit depths at 32/44/48 kHz

CE video identifiers (VICs) - timing/formats supported 1920 x 1080p at 60Hz - HDTV (16:9, 1:1) [Native] 1920 x 1080i at 60Hz - HDTV (16:9, 1:1) 1280 x 720p at 60Hz - HDTV (16:9, 1:1) 720 x 480p at 60Hz - EDTV (16:9, 32:27) 720 x 480p at 60Hz - EDTV (4:3, 8:9) 720 x 480i at 60Hz - Doublescan (16:9, 32:27) 720 x 576i at 50Hz - Doublescan (16:9, 64:45) 640 x 480p at 60Hz - Default (4:3, 1:1) NB: NTSC refresh rate = (Hz\*1000)/1001

CE vendor specific data (VSDB) IEEE registration number. 0x000C03 CEC physical address..... 1.0.0.0 Maximum TMDS clock....... 165MHz

800 x 600p at 75Hz - VESA

CE speaker allocation data

 Channel configuration.... 2.0 Front left/right......... Yes Front LFE................ No Front center............. No Rear left/right.......... No Rear center.............. No Front left/right center.. No Rear left/right center... No Rear LFE................. No

#### Report information

 Date generated........... 9/7/2020 Software revision........ 2.91.0.1043 Data source.............. File - NB: improperly installed Operating system......... 10.0.18363.2

Raw data

00, FF, FF, FF, FF, FF, FF, 00, 2D, B2, 00, 12, 00, 00, 00, 00, FF, 1B, 01, 03, 80, 34, 20, 78, FA, B3, 25, AC, 51, 30, B4, 26, 00, FF, FF, FF, FF, FF, O0, 2D, B2, 00, 12, 00, 00, 00, FF, 1, B, 01, 03, 80, 34, 20, 78, FA, 10,50,54,FF,FF,80,81,8F,81,99,A9,40,61,59,45,59,31,59,71,4A,81,40,02,3A,80,18,71,38,2D,40,58,2C, 45,00,A0,5A,00,00,00,1E,00,00,00,FD,00,38,4C,1E,53,11,00,0A,20,20,20,20,20,20,00,00,00,FC,00,56, 53,2D,34,34,48,32,0A,20,20,20,20,20,00,00,00,00,00,00,00,00,00,00,00,00,00,00,00,00,00,00,01,48, 02,03,1B,F1,23,09,07,07,48,90,05,04,03,02,07,16,01,65,03,0C,00,10,00,83,01,00,00,11,3A,80,18,71, 38,2D,40,58,2C,45,00,07,44,21,00,00,1E,11,1D,80,18,71,1C,16,20,58,2C,25,00,07,44,21,00,00,9E,11, 1D,00,72,51,D0,1E,20,6E,28,55,00,07,44,21,00,00,1E,91,0A,D0,8A,20,E0,2D,10,10,3E,96,00,07,44,21, 00,00,18,00,00,00,00,00,00,00,00,00,00,00,00,00,00,00,00,00,00,00,00,00,00,00,00,00,00,00,00,13

# <span id="page-47-0"></span>Protocol 3000

Kramer devices can be operated using Kramer Protocol 3000 commands sent via serial or Ethernet ports.

## <span id="page-47-1"></span>Understanding Protocol 3000

Protocol 3000 commands are a sequence of ASCII letters, structured according to the following.

#### • **Command format**:

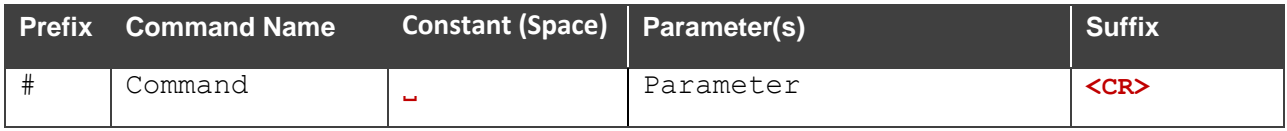

#### • **Feedback format**:

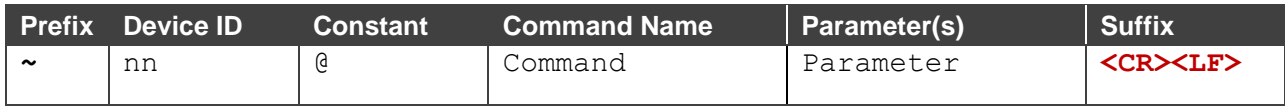

- **Command parameters** Multiple parameters must be separated by a comma (,). In addition, multiple parameters can be grouped as a single parameter using brackets ([ and ]).
- **Command chain separator character** Multiple commands can be chained in the same string. Each command is delimited by a pipe character (|).
- **Parameters attributes** Parameters may contain multiple attributes. Attributes are indicated with pointy brackets (<…>) and must be separated by a period (.).

The command framing varies according to how you interface with **VS-44H2**. The following figure displays how the # command is framed using terminal communication software (such as Hercules):

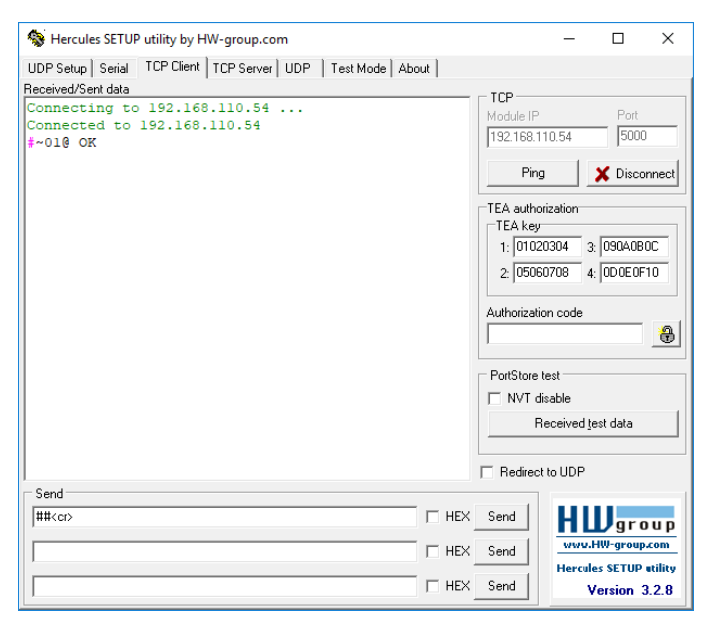

## <span id="page-48-0"></span>Protocol 3000 Commands

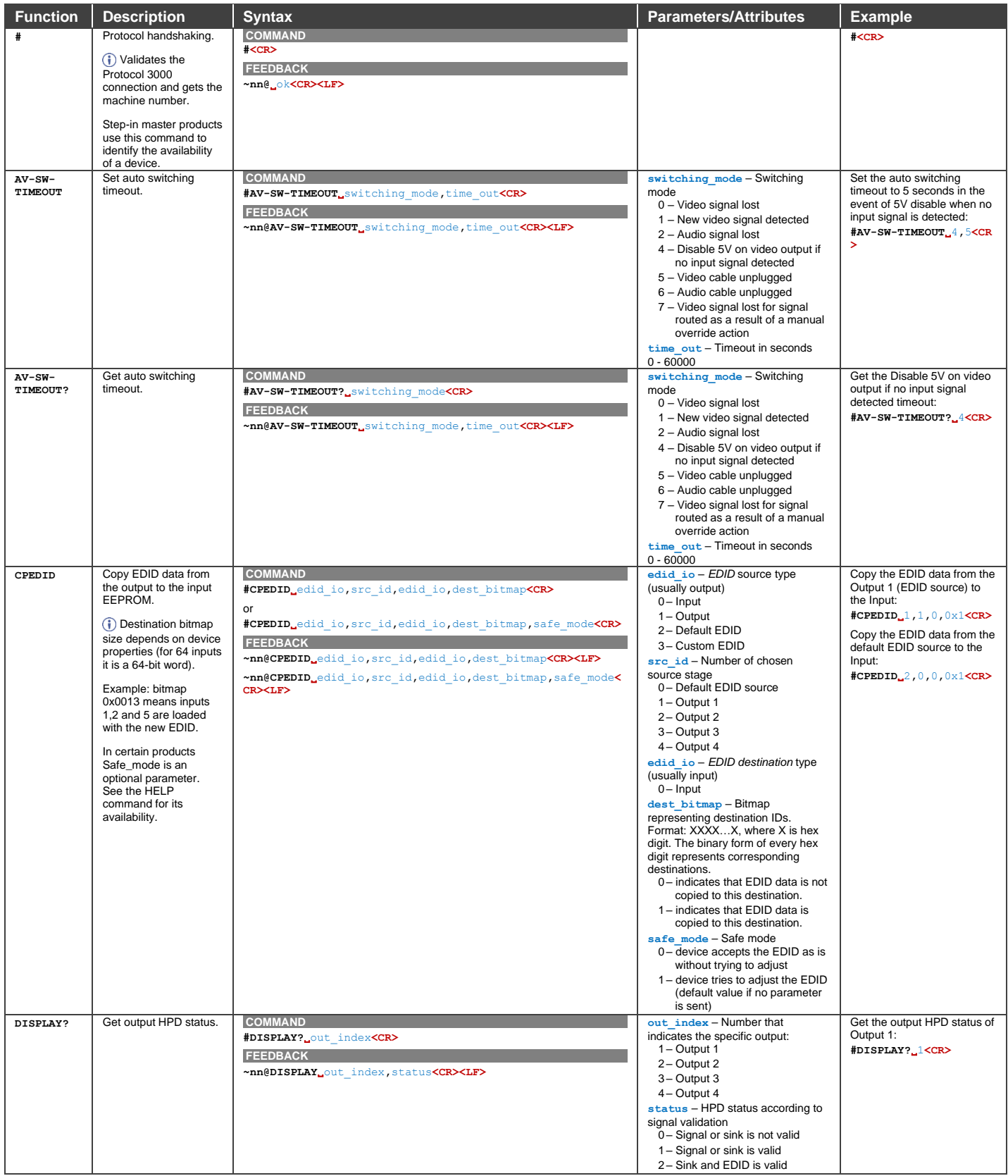

![](_page_49_Picture_921.jpeg)

![](_page_50_Picture_797.jpeg)

![](_page_51_Picture_423.jpeg)

![](_page_52_Picture_720.jpeg)

![](_page_53_Picture_599.jpeg)

![](_page_54_Picture_788.jpeg)

![](_page_55_Picture_936.jpeg)

![](_page_56_Picture_665.jpeg)

![](_page_57_Picture_793.jpeg)

![](_page_58_Picture_648.jpeg)

![](_page_59_Picture_734.jpeg)

![](_page_60_Picture_814.jpeg)

![](_page_61_Picture_930.jpeg)

![](_page_62_Picture_1021.jpeg)

## <span id="page-63-0"></span>Result and Error Codes

#### **Syntax**

In case of an error, the device responds with an error message. The error message syntax:

- **~NN@ERR XXX<CR><LF>** when general error, no specific command
- **~NN@CMD ERR XXX<CR><LF>** for specific command
- $NN$  machine number of device, default =  $01$
- **XXX** error code

#### Error Codes

![](_page_63_Picture_289.jpeg)

The warranty obligations of Kramer Electronics Inc. ("Kramer Electronics") for this product are limited to the terms set forth below:

#### **What is Covered**

This limited warranty covers defects in materials and workmanship in this product.

#### **What is Not Covered**

This limited warranty does not cover any damage, deterioration or malfunction resulting from any alteration, modification, improper or unreasonable use or maintenance, misuse, abuse, accident, neglect, exposure to excess moisture, fire, improper packing and shipping (such claims must be presented to the carrier), lightning, power surges, or other acts of nature. This limited warranty does not cover any damage, deterioration or malfunction resulting from the installation or removal of this product from any installation, any unauthorized tampering with this product, any repairs attempted by anyone unauthorized by Kramer Electronics to make such repairs, or any other cause which does not relate directly to a defect in materials and/or workmanship of this product. This limited warranty does not cover cartons, equipment enclosures, cables or accessories used in conjunction with this product.

Without limiting any other exclusion herein, Kramer Electronics does not warrant that the product covered hereby, including, without limitation, the technology and/or integrated circuit(s) included in the product, will not become obsolete or that such items are or will remain compatible with any other product or technology with which the product may be used.

#### **How Long this Coverage Lasts**

The standard limited warranty for Kramer products is seven (7) years from the date of original purchase, with the following exceptions:

- 1. All Kramer VIA hardware products are covered by a standard three (3) year warranty for the VIA hardware and a standard three (3) year warranty for firmware and software updates; all Kramer VIA accessories, adapters, tags, and dongles are covered by a standard one (1) year warranty.
- 2. Kramer fiber optic cables, adapter-size fiber optic extenders, pluggable optical modules, active cables, cable retractors, ring mounted adapters, portable power chargers, Kramer speakers, and Kramer touch panels are all covered by a standard one (1) year warranty.
- 3. All Kramer Cobra products, all Kramer Calibre products, all Kramer Minicom digital signage products, all HighSecLabs products, all streaming, and all wireless products are covered by a standard three (3) year warranty.
- 4. All Sierra Video MultiViewers are covered by a standard five (5) year warranty.
- 5. Sierra switchers & control panels are covered by a standard seven (7) year warranty (excluding power supplies and fans that are covered for three (3) years).
- 6. K-Touch software is covered by a standard one (1) year warranty for software updates.
- 7. All Kramer passive cables are covered by a ten (10) year warranty.

#### **Who is Covered**

Only the original purchaser of this product is covered under this limited warranty. This limited warranty is not transferable to subsequent purchasers or owners of this product.

#### **What Kramer Electronics Will Do**

Kramer Electronics will, at its sole option, provide one of the following three remedies to whatever extent it shall deem necessary to satisfy a proper claim under this limited warranty:

- 1. Elect to repair or facilitate the repair of any defective parts within a reasonable period of time, free of any charge for the necessary parts and labor to complete the repair and restore this product to its proper operating condition. Kramer Electronics will also pay the shipping costs necessary to return this product once the repair is complete.
- 2. Replace this product with a direct replacement or with a similar product deemed by Kramer Electronics to perform substantially the same function as the original product. If a direct or similar replacement product is supplied, the original product's end warranty date remains unchanged and is transferred to the replacement product.
- 3. Issue a refund of the original purchase price less depreciation to be determined based on the age of the product at the time remedy is sought under this limited warranty.

#### **What Kramer Electronics Will Not Do Under This Limited Warranty**

If this product is returned to Kramer Electronics or the authorized dealer from which it was purchased or any other party authorized to repair Kramer Electronics products, this product must be insured during shipment, with the insurance and shipping charges prepaid by you. If this product is returned uninsured, you assume all risks of loss or damage during shipment. Kramer Electronics will not be responsible for any costs related to the removal or re-installation of this product from or into any installation. Kramer Electronics will not be responsible for any costs related to any setting up this product, any adjustment of user controls or any programming required for a specific installation of this product.

#### **How to Obtain a Remedy Under This Limited Warranty**

To obtain a remedy under this limited warranty, you must contact either the authorized Kramer Electronics reseller from whom you purchased this product or the Kramer Electronics office nearest you. For a list of authorized Kramer Electronics resellers and/or Kramer Electronics authorized service providers, visit our web site at www.kramerav.com or contact the Kramer Electronics office nearest you.

In order to pursue any remedy under this limited warranty, you must possess an original, dated receipt as proof of purchase from an authorized Kramer Electronics reseller. If this product is returned under this limited warranty, a return authorization number, obtained from Kramer Electronics, will be required (RMA number). You may also be directed to an authorized reseller or a person authorized by Kramer Electronics to repair the product.

If it is decided that this product should be returned directly to Kramer Electronics, this product should be properly packed, preferably in the original carton, for shipping. Cartons not bearing a return authorization number will be refused.

#### **Limitation of Liability**

THE MAXIMUM LIABILITY OF KRAMER ELECTRONICS UNDER THIS LIMITED WARRANTY SHALL NOT EXCEED THE ACTUAL PURCHASE PRICE PAID FOR THE PRODUCT. TO THE MAXIMUM EXTENT PERMITTED BY LAW, KRAMER ELECTRONICS IS NOT RESPONSIBLE FOR DIRECT, SPECIAL, INCIDENTAL OR CONSEQUENTIAL DAMAGES RESULTING FROM ANY BREACH OF WARRANTY OR CONDITION, OR UNDER ANY OTHER LEGAL THEORY. Some countries, districts or states do not allow the exclusion or limitation of relief, special, incidental, consequential or indirect damages, or the limitation of liability to specified amounts, so the above limitations or exclusions may not apply to you.

#### **Exclusive Remedy**

TO THE MAXIMUM EXTENT PERMITTED BY LAW, THIS LIMITED WARRANTY AND THE REMEDIES SET FORTH ABOVE ARE EXCLUSIVE AND IN LIEU OF ALL OTHER WARRANTIES, REMEDIES AND CONDITIONS, WHETHER ORAL OR WRITTEN, EXPRESS OR IMPLIED. TO THE MAXIMUM EXTENT PERMITTED BY LAW, KRAMER ELECTRONICS SPECIFICALLY DISCLAIMS ANY AND ALL IMPLIED WARRANTIES, INCLUDING, WITHOUT LIMITATION, WARRANTIES OF MERCHANTABILITY AND FITNESS FOR A PARTICULAR PURPOSE. IF KRAMER ELECTRONICS CANNOT LAWFULLY DISCLAIM OR EXCLUDE IMPLIED WARRANTIES UNDER APPLICABLE LAW, THEN ALL IMPLIED WARRANTIES COVERING THIS PRODUCT, INCLUDING WARRANTIES OF MERCHANTABILITY AND FITNESS FOR A PARTICULAR PURPOSE, SHALL APPLY TO THIS PRODUCT AS PROVIDED UNDER APPLICABLE LAW. IF ANY PRODUCT TO WHICH THIS LIMITED WARRANTY APPLIES IS A "CONSUMER PRODUCT" UNDER THE MAGNUSON-MOSS WARRANTY ACT (15 U.S.C.A. §2301, ET SEQ.) OR OTHER APPLICABLE LAW, THE FOREGOING DISCLAIMER OF IMPLIED WARRANTIES SHALL NOT APPLY TO YOU, AND ALL IMPLIED WARRANTIES ON THIS PRODUCT, INCLUDING WARRANTIES OF MERCHANTABILITY AND FITNESS FOR THE PARTICULAR PURPOSE, SHALL APPLY AS PROVIDED UNDER APPLICABLE LAW.

#### **Other Conditions**

This limited warranty gives you specific legal rights, and you may have other rights which vary from country to country or state to state. This limited warranty is void if (i) the label bearing the serial number of this product has been removed or defaced, (ii) the product is not distributed by Kramer Electronics or (iii) this product is not purchased from an authorized Kramer Electronics reseller. If you are unsure whether a reseller is an authorized Kramer Electronics reseller, visit our web site at www.kramerav.com or contact a Kramer Electronics office from the list at the end of this document. Your rights under this limited warranty are not diminished if you do not complete and return the product registration form or complete and submit the online product registration form. Kramer Electronics thanks you for purchasing a Kramer Electronics product. We hope it will give you years of satisfaction.

![](_page_65_Picture_0.jpeg)

![](_page_65_Picture_1.jpeg)

![](_page_65_Picture_2.jpeg)

Disconnect the unit from the power supply before opening and servicing

For the latest information on our products and a list of Kramer distributors, visit our website where updates to this user manual may be found.

We welcome your questions, comments, and feedback.

The terms HDMI, HDMI High-Definition Multimedia Interface, and the HDMI Logo are trademarks or registered trademarks of HDMI Licensing Administrator, Inc. All brand names, product names, and trademarks are the property of their respective owners.